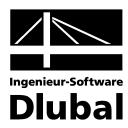

Fassung Juli 2008

**Zusatzmodul**

# RF-C-ZU-T

**Nachweis der (c/t)-Verhältnisse von Stäben gemäß DIN 18800** 

## Programm-Beschreibung

Alle Rechte, auch das der Übersetzung, vorbehalten.

Ohne ausdrückliche Genehmigung der INGENIEUR-SOFTWARE DLUBAL GMBH ist es nicht gestattet, diese Programmbeschreibung oder Teile daraus auf jedwede Art zu vervielfältigen.

**© Ingenieur-Software Dlubal GmbH Am Zellweg 2 D-93464 Tiefenbach** 

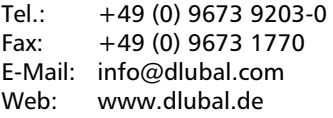

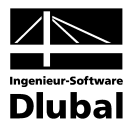

## Inhalt

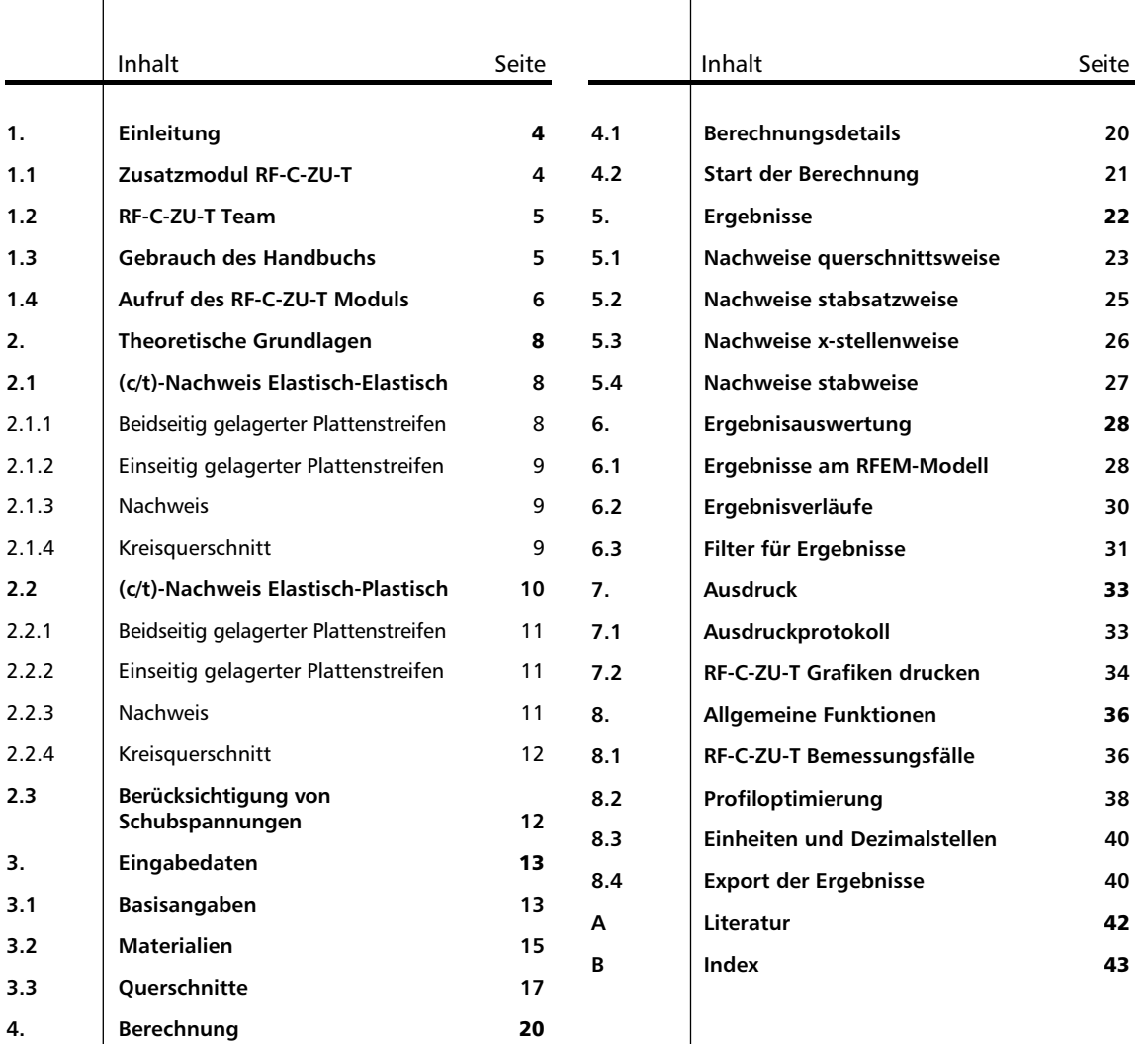

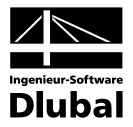

## <span id="page-3-0"></span>**Einleitung**

## 1.1 Zusatzmodul RF-C-ZU-T

Das Programmsystem RFEM der ING.-SOFTWARE DLUBAL GMBH bietet mit dem Modul RF-STAHL ein leistungsfähiges Werkzeug zur Durchführung des Vergleichsspannungsnachweises nach DIN 18 800 an. Da aber auch für rein biegebeanspruchte Querschnitte oft der vereinfachte Beulnachweis gefordert wird, steht mit dem Programm **RF-C-ZU-T** ein weiteres nützliches Werkzeug bereit, um das volle Mitwirken der Querschnittsteile unter Druckspannungen nachzuweisen. Wenn dieser so genannte (c/t)- bzw. (b/t)-Nachweis erfüllt ist, erübrigt sich ein weiterführender Beulnachweis. Mit wenigen Eingaben kann so der Nachweis für die Stäbe einer ganzen RFEM-Position geführt werden.

Wenn der (c/t)-Nachweis nicht erfüllt ist, so sei auf das weiterführende DLUBAL-Programm FE-BEUL verwiesen. Dieses ermittelt in solchen Fällen die exakten Beulspannungen und führt für diese den Spannungsnachweis nach DIN 18 800 Teil 3 sowie den Stabilitätsnachweis. Oft kann durch die genaue Berechnung der Nachweis doch noch erfüllt werden. Allerdings ist in diesem Programm eine größere Anzahl von benutzerdefinierten Eingaben erforderlich und es müssen längere Rechenzeiten in Kauf genommen werden. Alternativ besteht natürlich auch die Möglichkeit, die Stäbe in Flächenelemente zu zerlegen und dann mit dem Zusatzmodul RF-STABIL zu analysieren.

Wie die übrigen Zusatzmodule ist RF-C-ZU-T vollständig in RFEM 3 integriert. Das Zusatzmodul präsentiert sich nicht nur optisch als fester Bestandteil von RFEM. Die Ergebnisse der (c/t)-Untersuchung können in das zentrale Ausdruckprotokoll eingebunden werden. Damit lässt sich die gesamte Berechnung in ansprechender und vor allem auch einheitlicher Form gestalten und präsentieren.

Im Programm steht eine automatische Querschnittsoptimierung mitsamt Exportmöglichkeit der geänderten Profile nach RFEM zur Verfügung.

Separate Bemessungsfälle erlauben eine flexible Untersuchung des Beulverhaltens.

Einige Neuerungen in RF-C-ZU-T sind:

- Ausweisung der maximalen Profilausnutzung in der Querschnittsmaske als Entscheidungshilfe für die Optimierung der Querschnitte
- Farb-Relationsbalken in den Ergebnismasken
- Darstellung der Profilausnutzung als Ergebnisverlauf
- Filtermöglichkeit für die Darstellung in der RFEM-Grafik
- Nachweisanzeige am gerenderten Modell
- Direkter Datenexport zu MS Excel

Wir wünschen Ihnen viel Freude und Erfolg mit RF-C-ZU-T.

Ihr Team von ING.-SOFTWARE DLUBAL GMBH

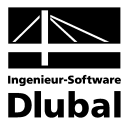

### <span id="page-4-0"></span>1.2 RF-C-ZU-T Team

An der Entwicklung von RF-C-ZU-T waren beteiligt:

#### **Programmkoordinierung**

Dipl.-Ing. Georg Dlubal Dipl.-Ing. (FH) Younes El Frem

### **Programmierung**

Václav Jarko **Ing. Roman Svoboda** 

### **Querschnitts- und Materialdatenbank**

Ing. Ph.D. Jan Rybín **Jan Brnušák** 

### **Programmdesign, Dialogbilder und Icons**

Dipl.-Ing. Georg Dlubal MgA. Robert Kolouch

Ing. Jan Miléř

### **Programmkontrolle**

Karel Kolář

### **Handbuch, Hilfesystem und Übersetzungen**

Dipl.-Ing. (FH) Robert Vogl Ing. Dmitry Bystrov Jan Jeřábek

Ing. Ladislav Kábrt Mgr. Petra Pokorná

### **Technische Unterstützung und Endkontrolle**

Dipl.-Ing. (FH) André Bergholz Dipl.-Ing. Rafael Ceglarek Dipl.-Ing. (FH) Matthias Entenmann Dipl.-Ing. Frank Faulstich Dipl.-Ing. (FH) René Flori Dipl.-Ing. (BA) Andreas Niemeier

Dipl.-Ing. David Röseler Dipl.-Ing. (FH) Walter Rustler M. Sc. Dipl.-Ing. (FH) Frank Sonntag Dipl.-Ing. (FH) Christian Stautner Dipl.-Ing. (FH) Robert Vogl Dipl.-Ing. (FH) Anke Voggenreiter

## 1.3 Gebrauch des Handbuchs

Die Themenbereiche Installation, Benutzeroberfläche, Ergebnisauswertung und Ausdruck werden im RFEM-Handbuch ausführlich erläutert, sodass auf eine Beschreibung verzichtet werden kann. Der Schwerpunkt dieses Handbuchs liegt auf den Besonderheiten, die sich im Rahmen der Arbeit mit dem Zusatzmodul ergeben.

Das Handbuch zu RF-C-ZU-T orientiert sich an der Reihenfolge und am Aufbau der Eingabeund Ergebnismasken. Im Text werden die beschriebenen **Schaltflächen** (Buttons) in eckige Klammern gesetzt, z. B. [Details]. Gleichzeitig sind sie am linken Rand abgebildet. Zudem werden die **Begriffe** der Dialoge, Tabellen und Menüs durch *Kursivschrift* hervorgehoben, um das Nachvollziehen der Erläuterungen zu erleichtern.

Das Handbuch enthält auch ein Stichwortverzeichnis. Sollten Sie trotzdem nicht fündig werden, steht auf unserer Website **www.dlubal.de** eine Suchfunktion zur Verfügung, mit der Sie in der Liste aller *Fragen und Antworten* nach bestimmten Kriterien filtern können.

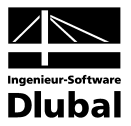

## <span id="page-5-0"></span>1.4 Aufruf des RF-C-ZU-T Moduls

Es bestehen in RFEM folgende Möglichkeiten, das Zusatzmodul RF-C-ZU-T zu starten.

#### **Menü**

Der Programmaufruf kann erfolgen über das RFEM-Menü

```
Zusatzmodule → Stahlbau → RF-C-ZU-T.
```
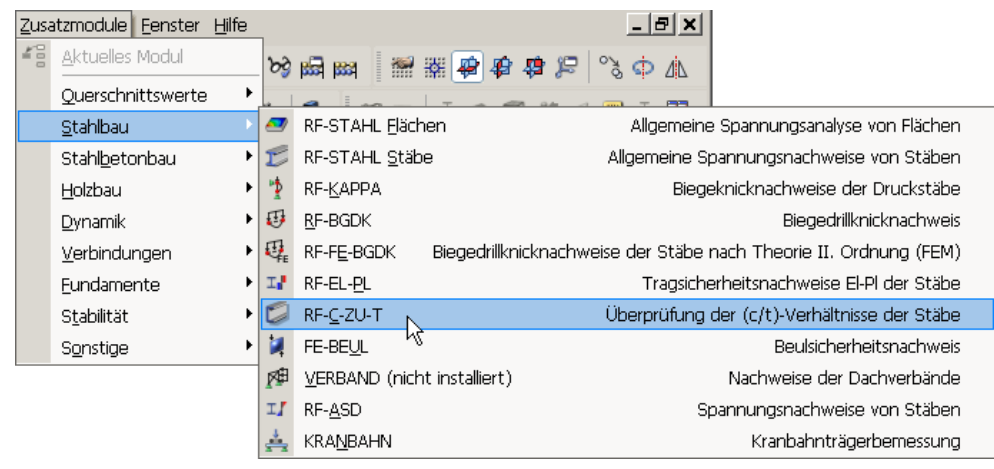

Bild 1.1: Menü: *Zusatzmodule* → *Stahlbau* → *RF-C-ZU-T*

#### **Navigator**

Das Modul RF-C-ZU-T kann im *Daten*-Navigator aufgerufen werden über den Eintrag

**Zusatzmodule** → **RF-C-ZU-T**.

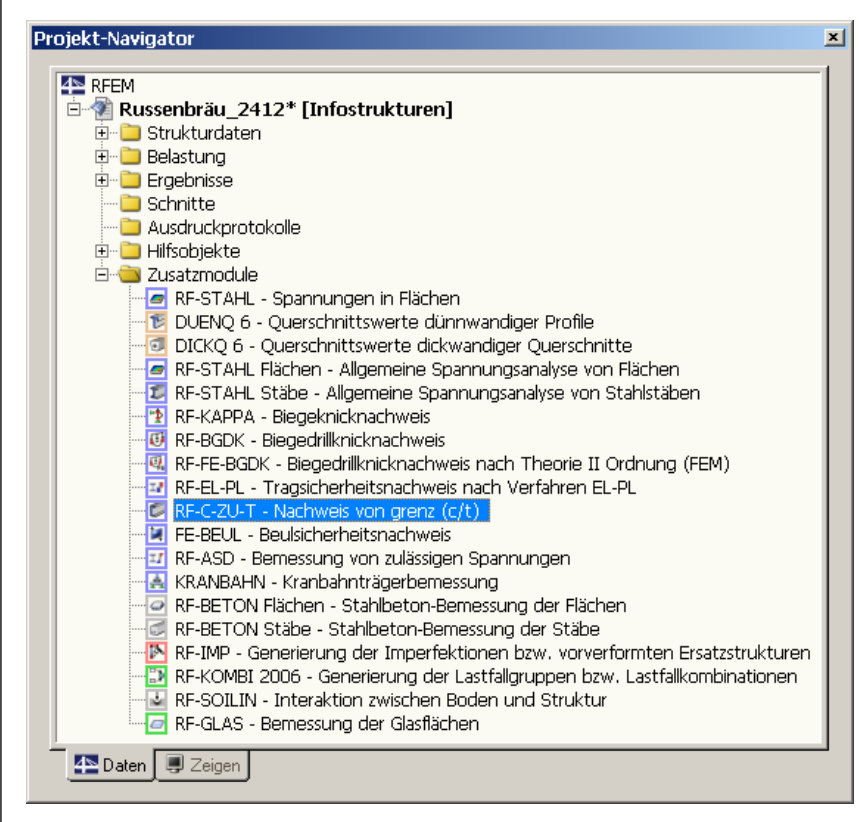

Bild 1.2: Daten-Navigator: *Zusatzmodule* → *RF-C-ZU-T*

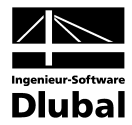

### **Panel**

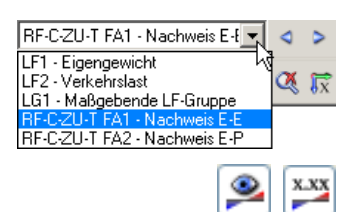

Sollten in der RFEM-Position bereits Ergebnisse von RF-C-ZU-T vorliegen, kann der entsprechende RF-C-ZU-T - Fall in der Liste der Lastfälle eingestellt werden. Mithilfe der Schaltfläche [Ergebnisse ein/aus] wird das Nachweiskriterium an den Stäben grafisch dargestellt.

Im Panel steht in diesem Fall die Schaltfläche [RF-C-ZU-T] zur Verfügung, die für den Aufruf des Moduls benutzt werden kann.

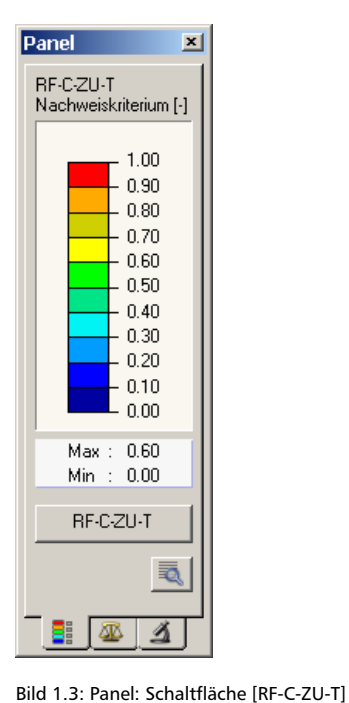

RF-C-ZU-T

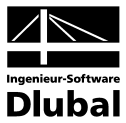

## <span id="page-7-2"></span><span id="page-7-0"></span>**Theoretische Grundlagen**

In diesem Abschnitt werden die Grundlagen zusammengestellt, die in das Zusatzmodul RF-C-ZU-T Eingang gefunden haben. Im Wesentlichen werden Resultate der Literatur wiedergegeben. Dieses einführende Kapitel kann daher kein Lehrbuch ersetzen.

Bei Einhaltung der Werte grenz (c/t) ist das volle Mitwirken der Querschnittsteile unter Druckspannungen gewährleistet. In diesem Falle ist ein Nachweis der ausreichenden Beulsicherheit nach DIN 18 800 Teil 3 nicht erforderlich.

Der Tragsicherheitsnachweis erfolgt wahlweise nach dem Verfahren Elastisch-Elastisch oder dem Verfahren Elastisch-Plastisch. Für die Berechnung ist es notwendig, die Querschnitte in ein- oder zweiseitig gelagerte Plattenstreifen einzuteilen und nachzuweisen.

## <span id="page-7-1"></span>2.1 (c/t)-Nachweis Elastisch-Elastisch

Beim (c/t)-Nachweis nach dem Verfahren Elastisch-Elastisch gehen die vorhandenen Spannungen über das maximal zulässige Verhältnis grenz (c/t) in den Nachweis ein. Der Nachweis legt einen linearen Spannungsverlauf innerhalb des Beulfeldes zu Grunde.

Für die Berechnung wird zwischen drei möglichen Fällen unterschieden:

- Beidseitig gelagerter Plattenstreifen
- Einseitig gelagerter Plattenstreifen
- Kreisförmiger Rohrquerschnitt

### **2.1.1 Beidseitig gelagerter Plattenstreifen**

Es werden zunächst die Spannungen am Anfangs- und am Endpunkt des (c/t)-Elementes ermittelt. Daraus wird das Randspannungsverhältnis ψ bestimmt.

$$
\psi=\frac{\sigma_1}{\sigma_2}
$$

mit  $\sigma_1$ : Größtwert der Druckspannung im betrachteten Plattenstreifen (Druck: positiv)  $\sigma_2$  : Spannungswert am anderen Ende des Plattenstreifens

Gleichung 2.1: Randspannungsverhältnis

Anhand des Randspannungsverhältnisses ψ wird zwischen zwei Fällen unterschieden:

**Bereich -1** < **w** ≤ 0

$$
grenz (c/t) = 420.4 \cdot \sqrt{(7.81 - 6.29 \cdot \psi + 9.78 \cdot \psi^{2}) \cdot \frac{1}{\sigma_{1} \cdot \gamma_{M}}}
$$

**Bereich 0** <ψ≤ **1** 

$$
grenz (c/t) = 420, 4 \cdot (1-0, 278 \cdot \psi - 0, 025 \cdot \psi^2) \cdot \sqrt{\frac{8, 2}{\psi + 1, 05} \cdot \frac{1}{\sigma_1 \cdot \gamma_M}}
$$

mit  $\gamma_M$  : Teilsicherheitsbeiwert der Beanspruchbarkeiten (in der Regel 1,1) Gleichung 2.2: Grenzwerte (c/t) allgemein

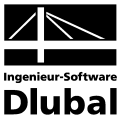

### <span id="page-8-0"></span>**2.1.2 Einseitig gelagerter Plattenstreifen**

Hier wird zusätzlich unterschieden, ob die größte Druckspannung am gelagerten oder am freien Rand auftritt.

**Größte Druckspannung am freien Rand** 

**Bereich -1** <ψ≤ **-1** 

$$
grenz (c/t) = 305 \cdot \sqrt{\frac{0.57 - 0.21 \cdot \psi + 0.07 \cdot \psi^2}{\sigma_1 \cdot \gamma_M}}
$$

#### **Größte Druckspannung am gelagerten Rand**

**Bereich -1** <ψ≤ **0** 

$$
grenz (c/t) = 305 \cdot \sqrt{\frac{1.7 - 5 \cdot \psi + 17.1 \cdot \psi^2}{\sigma_1 \cdot \gamma_M}}
$$

**Bereich 0** <ψ≤ **1** 

$$
greenz(c/t) = 305 \cdot \sqrt{\frac{0.578}{\psi + 0.34} \cdot \frac{1}{\sigma_1 \cdot \gamma_M}}
$$

mit  $\gamma_M$  : Teilsicherheitsbeiwert der Beanspruchbarkeiten (in der Regel 1,1)

Gleichung 2.3: Grenzwerte (c/t) allgemein

### <span id="page-8-1"></span>**2.1.3 Nachweis**

Das vorhandene Verhältnis (c/t) errechnet sich, indem die Länge *c* des Plattenstreifens durch dessen Dicke *t* geteilt wird.

Der Nachweis ist erfüllt, wenn beim Vergleich der (c/t)-Verhältnisse gilt:

vorh  $(c/t) \le$  grenz  $(c/t)$ 

Gleichung 2.4: Nachweisbedingung

### **2.1.4 Kreisquerschnitt**

Für Kreisquerschnitte wird, genau genommen, nicht der (c/t)-, sondern der (d/t)-Nachweis geführt.

$$
\text{grenz}\left(\frac{d}{t}\right) = \left(90 - 20 \cdot \frac{\sigma_{N}}{\sigma_{1}}\right) \cdot \frac{240}{\sigma_{1} \cdot \gamma_{M}}
$$

mit d : Rohrdurchmesser bezogen auf die Mittellinie der Wandstärke

 $\sigma_1$ : Größtwert der Druckspannung in [N/mm<sup>2</sup>]

 $\sigma_{\rm N}$  : Druckspannungsanteil aus Normalkraft in [N/mm<sup>2</sup>]

 $\gamma_M$  : Teilsicherheitsbeiwert der Beanspruchbarkeiten (in der Regel 1,1)

Gleichung 2.5: Grenzwerte (d/t) für Kreiszylinder

Das vorhandene Verhältnis (d/t) errechnet sich, indem der mittlere Durchmesser *d* durch die Wandstärke *t* geteilt wird. Der mittlere Durchmesser *d* ermittelt sich wie in der folgenden Gleichung dargestellt.

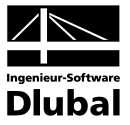

<span id="page-9-0"></span> $\overline{2}$  $d =$  Innendurchmesser + Außendurchmesser

Der Nachweis für Rohrprofile ist erfüllt, wenn beim Vergleich der (d/t)-Verhältnisse gilt:

vorh  $(d/t) \le$  grenz  $(d/t)$ 

Gleichung 2.6: Nachweisbedingung

## <span id="page-9-1"></span>2.2 (c/t)-Nachweis Elastisch-Plastisch

Beim (c/t)-Nachweis nach dem Verfahren Elastisch-Plastisch ist das Verhältnis grenz (c/t) nicht von den absoluten Werten des Randspannungsverhältnisses abhängig. Hier wird die Höhe der Druckzone durch den Wert  $\alpha$  beschrieben. Die Berechnung beruht auf einem nichtlinearen Spannungsverlauf mit der Annahme, dass die Spannung im Querschnittsteil über die ganze Zug- bzw. Druckzone die Fließgrenze erreicht und an der Stelle des Nulldurchganges abrupt auf den entsprechenden Wert mit dem entgegengesetzten Vorzeichen abfällt.

Auch hier wird zwischen drei Möglichkeiten unterschieden:

- Beidseitig gelagerter Plattenstreifen
- Einseitig gelagerter Plattenstreifen
- Kreisförmiger Rohrquerschnitt

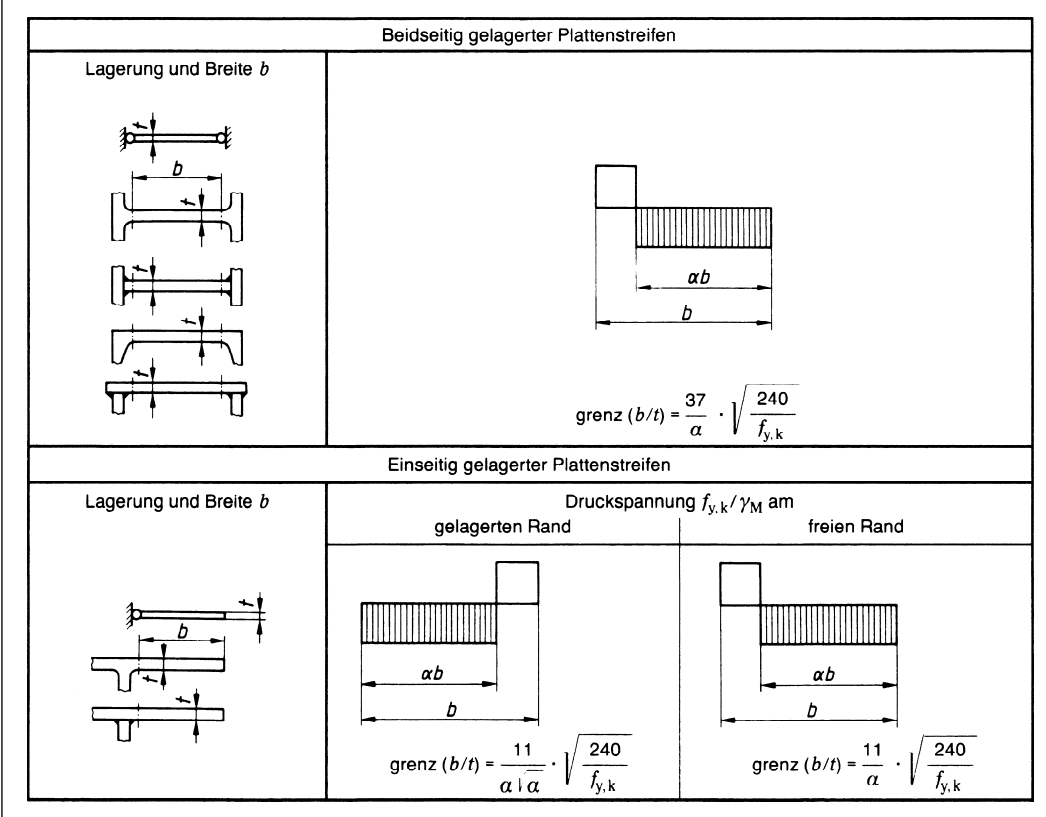

Bild 2.1: Grenzwerte (c/t) für beidseitig und einseitig gelagerte Plattenstreifen

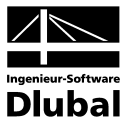

### <span id="page-10-0"></span>**2.2.1 Beidseitig gelagerter Plattenstreifen**

Es gilt allgemein:

$$
greenz(c/t) = \frac{37}{\alpha} \cdot \sqrt{\frac{240}{f_{y,k}}}
$$

Für  $\alpha$  gilt bei doppeltsymmetrischen I-Profilen näherungsweise:

\n- $$
\alpha = 1
$$
\n- $\alpha = 0.5$
\n- $\alpha = \frac{1}{2} \cdot \left( 1 + \frac{N}{\frac{f_{y,k}}{\gamma_M} \cdot (h - 2 \cdot t - 2 \cdot r) \cdot s} \right)$  für zweiachsige Biegung mit Normalkraft
\n

für zweiachsige Biegung mit Normalkraft

mit  $\gamma_M$  : Teilsicherheitsbeiwert der Beanspruchbarkeiten (in der Regel 1,1)

- $f_{y,k}$  : Charakteristischer Wert der Stahlstreckgrenze in [N/mm<sup>2</sup>]
	- N : Normalkraft im Stab (Druck positiv, Zug negativ)
	- h : Gesamthöhe des Profils
	- t : Dicke des Flansches
	- s : Dicke des Steges
	- r : Ausrundungsradius

Gleichung 2.7: Grenzwerte (c/t) und Faktoren  $\alpha$ 

### **2.2.2 Einseitig gelagerter Plattenstreifen**

Hier wird zusätzlich unterschieden, ob die größte Druckspannung am gelagerten oder am freien Rand auftritt.

**Größte Druckspannung am freien Rand** 

$$
greenz (c/t) = \frac{11}{\alpha} \cdot \sqrt{\frac{240}{f_{y,k}}}
$$

**Größte Druckspannung am gelagerten Rand** 

$$
grenz (c/t) = \frac{11}{\alpha \cdot \sqrt{\alpha}} \cdot \sqrt{\frac{240}{f_{y,k}}}
$$

mit  $f_{y,k}$ : Charakteristischer Wert der Stahlstreckgrenze in [N/mm<sup>2</sup>]

 $\gamma_M$  : Teilsicherheitsbeiwert der Beanspruchbarkeiten (in der Regel 1,1)

Gleichung 2.8: Grenzwerte (c/t) allgemein

### <span id="page-10-1"></span>**2.2.3 Nachweis**

Das vorhandene Verhältnis (c/t) errechnet sich, indem die Länge *c* des Plattenstreifens durch dessen Dicke *t* geteilt wird.

Der Nachweis ist erfüllt, wenn beim Vergleich der (c/t)-Verhältnisse gilt:

vorh  $(c/t) \le$  grenz  $(c/t)$ 

Gleichung 2.9: Nachweisbedingung

11 Programm RF-C-ZU-T **©** 2008 Ingenieur-Software Dlubal GmbH

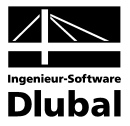

### <span id="page-11-0"></span>**2.2.4 Kreisquerschnitt**

Für Kreisquerschnitte wird, genau genommen, nicht der (c/t)-, sondern der (d/t)-Nachweis geführt.

$$
greenz (d/t) = 70 \cdot \frac{240}{f_{y,k}}
$$

mit  $f_{y,k}$ : Charakteristischer Wert der Stahlstreckgrenze in [N/mm<sup>2</sup>]

 $\gamma_M$  : Teilsicherheitsbeiwert der Beanspruchbarkeiten (in der Regel 1,1)

Gleichung 2.10: Grenzwerte (d/t) für Kreiszylinder

Das vorhandene Verhältnis (d/t) errechnet sich, indem der mittlere Durchmesser *d* durch die Wandstärke *t* geteilt wird. Der mittlere Durchmesser *d* ermittelt sich wie folgt:

 $\overline{2}$  $d =$  Innendurchmesser + Außendurchmesser

Der Nachweis ist erfüllt, wenn beim Vergleich der (d/t)-Verhältnisse gilt:

vorh  $(d/t) \le$  grenz  $(d/t)$ 

Gleichung 2.11: Nachweisbedingung

## <span id="page-11-1"></span>2.3 Berücksichtigung von Schubspannungen

Die in Kapitel [2.1](#page-7-1) genannten Gleichungen nach DIN 18 800 Teil 1, Tabellen 12 bis 14, gelten nur unter der Voraussetzung, dass ausschließlich längs gerichtete Druckspannungen auftreten. Für Fälle, in denen auch Schubspannungen τ auftreten, wird im Kommentar zu Element (745) folgende grundsätzliche Aussage getroffen:

 $\tau \leq 0.2 \cdot \sigma_1$ 

Die Gleichungen der Tabellen 12 und 13 DIN 18800 Teil 1, Element (745) und sinngemäß auch Tabelle 14 können mit f<sub>y,k</sub> an Stelle von  $\sigma_1 \cdot \gamma_M$  verwendet werden.

 $\tau > 0, 2 \cdot \sigma_1$ 

Treten größere Schubspannungen auf, so kann, um auf der sicheren Seite nach Tabelle 12 und 13 zu liegen, mit  $\sigma_v \cdot \gamma_M$  anstelle von  $\sigma_1 \cdot \gamma_M$  für  $\psi = 1,0$  gerechnet werden.

Die oben genannte Regelung für die Berücksichtigung der Schubspannungen betrifft nur den Nachweis Elastisch-Elastisch (E-E).

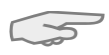

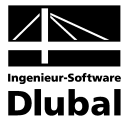

## <span id="page-12-0"></span>3. Eingabedaten

Die Eingaben zur Definition der Bemessungsfälle erfolgen in Masken. Für Stäbe und Stabsätze wird unterstützend die [Pick]-Funktion zur grafischen Auswahl angeboten.

Nach dem Aufruf von RF-C-ZU-T wird in einem neuen Fenster links ein Navigator angezeigt, der alle aktuell anwählbaren Masken verwaltet. Darüber befindet sich eine Pulldownliste mit den eventuell bereits vorhandenen Bemessungsfällen (siehe Kapitel [8.1](#page-35-1), Seite [36\)](#page-35-1).

Wird RF-C-ZU-T zum ersten Mal in einer RFEM-Position aufgerufen, so liest das Zusatzmodul folgende bemessungsrelevante Daten automatisch ein:

- Stäbe und Stabsätze
- Lastfälle und Lastfallgruppen
- Materialien
- Querschnitte

B

• Schnittgrößen (im Hintergrund – sofern berechnet)

Die Ansteuerung der Masken erfolgt entweder durch Anklicken eines bestimmten Eintrages im Navigator von RF-C-ZU-T oder durch Blättern mit den beiden links dargestellten Schaltflächen. Die Funktionstasten [F2] und [F3] blättern ebenfalls eine Maske vorwärts bzw. zurück.

Mit [OK] werden die getroffenen Eingaben gesichert und das Modul RF-C-ZU-T verlassen, während [Abbruch] ein Beenden ohne Sicherung zur Folge hat.

### 3.1 Basisangaben

In Maske 1.1 *Basisangaben* werden die zu bemessenden Stäbe, Stabsätze und Einwirkungen ausgewählt.

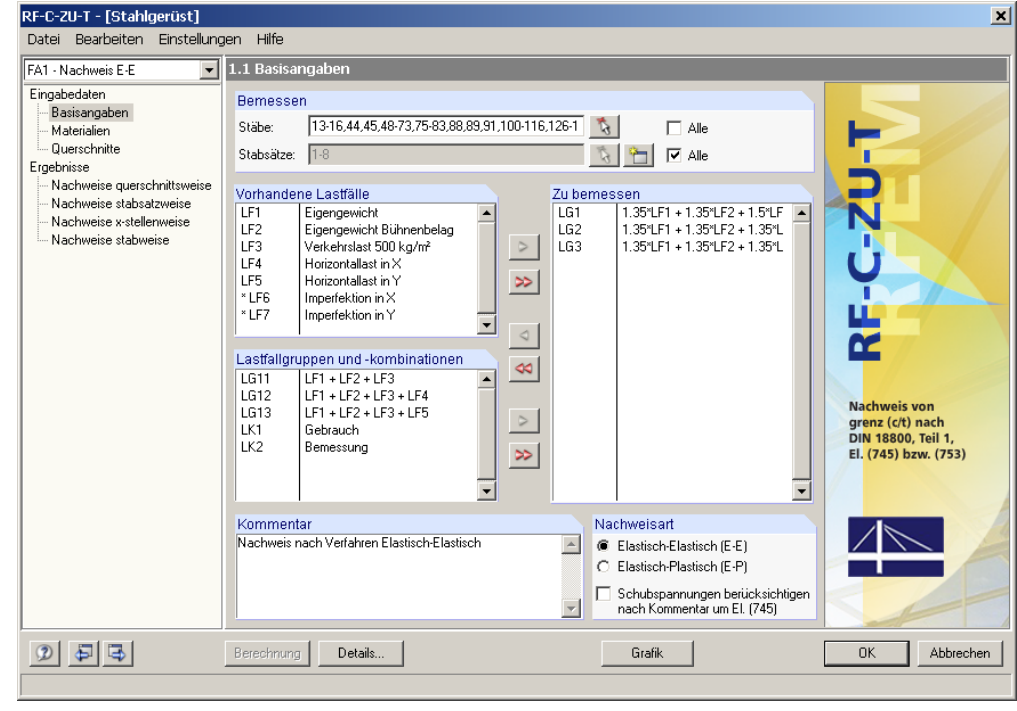

Bild 3.1: Maske 1.1 *Basisangaben* 

<span id="page-12-1"></span>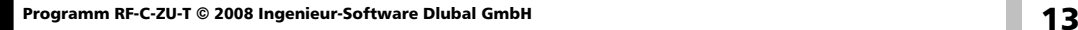

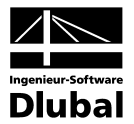

### **Bemessen**

Die Bemessung kann sowohl für *Stäbe* als auch für *Stabsätze* erfolgen. Falls nur bestimmte Objekte bemessen werden sollen, ist das Kontrollfeld *Alle* zu deaktivieren. Damit werden die beiden Eingabefelder zugänglich, in die die Nummern der relevanten Stäbe oder Stabsätze eingetragen werden können. Über die Schaltfläche [Pick] ist auch die grafische Auswahl im RFEM-Arbeitsfenster möglich. Die Liste der voreingestellten Stabnummern kann schnell per Doppelklick selektiert und dann durch manuelle Eingaben überschrieben werden.

Falls in RFEM noch keine Stabsätze definiert wurden, so können diese über die Schaltfläche [Neu] auch in RF-C-ZU-T angelegt werden. Es erscheint der bereits aus RFEM bekannte Dialog zum Anlegen eines neuen Stabsatzes, in dem die weiteren Angaben erfolgen.

Der (c/t)-Nachweis ist grundsätzlich für Stabzüge und Stabgruppen möglich. Im Zuge einer Stabsatzbemessung werden mehrere Stäbe wie ein Gesamtstab behandelt, dessen Maximalwerte man dann in der Ergebnismaske 2.2 *Nachweise stabsatzweise* aufbereitet sind.

### **Vorhandene Lastfälle / Lastfallgruppen und -kombinationen**

In diesen beiden Abschnitten werden alle in RFEM definierten Lastfälle, Lastfallgruppen und -kombinationen gelistet, die für die Bemessung infrage kommen. Mit der Schaltfläche [ $\blacktriangleright$ ] können selektierte Lastfälle, Lastfallgruppen oder -kombinationen in die Liste *Zu Bemessen* rechts übertragen werden. Die Auswahl kann auch per Doppelklick erfolgen. Die Schaltfläche [▶▶] übergibt die komplette Liste nach rechts.

Sollten Lastfälle mit einem Sternchen (\*) gekennzeichnet sein wie beispielsweise die Lastfälle 6 und 7 im [Bild 3.1,](#page-12-1) können diese nicht bemessen werden. Dies ist der Fall, wenn keine Lasten definiert sind oder wenn es sich wie im Beispiel um Imperfektionslastfälle handelt.

### **Zu bemessen**

In der rechten Spalte werden die zur Bemessung ausgewählten Einwirkungen aufgelistet. Mit der Schaltfläche [<] lassen sich bereits selektierte Lastfälle, Lastfallgruppen oder Lastfallkombinationen aus der Liste wieder entfernen. Auch hier kann die Auswahl per Doppelklick erfolgen. Mit der Schaltfläche [44] wird die ganze Liste geleert.

### **Kommentar**

Dieses Eingabefeld steht für eine benutzerdefinierte Anmerkung zur Verfügung, die z. B. den aktuellen RF-C-ZU-T - Bemessungsfall erläuternd beschreibt.

### **Nachweisart**

In diesem Dialogabschnitt können erweiterte Einstellungen zur Steuerung der Berechnung vorgenommen werden. Es steht das Nachweisverfahren *Elastisch-Elastisch (E-E)* (siehe Kapitel [2.1](#page-7-1)) oder das Nachweisverfahren *Elastisch-Plastisch (E-P)* (siehe Kapitel [2.2\)](#page-9-1) zur Auswahl.

Soll der Nachweis nach dem Verfahren Elastisch-Elastisch (E-E) erfolgen, kann zusätzlich das Kontrollfeld *Schubspannungen berücksichtigen nach Kommentar zu El. (745)* aktiviert werden. Dies bewirkt, dass die Berechnung nicht mehr mit der üblichen Annahme durchgeführt wird, die Schubspannungen seien vernachlässigbar gering. Nähere Hinweise hierzu finden Sie im Kapitel [2.3](#page-11-1) auf Seite [12.](#page-11-1)

Die (c/t)-Nachweise nach den beiden Verfahren sind ausführlich in den Tabellen 12 bis 15 der DIN 18 800 Teil 1 beschrieben. Im Theoriekapitel [2](#page-7-2) dieses Handbuchs findet sich ebenfalls eine kurze Zusammenfassung.

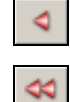

ħ.

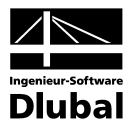

## <span id="page-14-0"></span>3.2 Materialien

Diese Maske ist zweigeteilt. Im oberen Abschnitt sind die zur Bemessung vorgesehenen Materialien angeführt. Im Abschnitt *Materialkennwerte* unterhalb werden die Eigenschaften des aktuellen Materials angezeigt, d. h. des Materials, dessen Zeile im oberen Abschnitt selektiert ist.

Die zur Schnittgrößenermittlung in RFEM benötigten Materialkennwerte sind im Kapitel 5.3 des RFEM-Handbuchs ausführlich beschrieben. Die bemessungsrelevanten Materialeigenschaften werden in der globalen Materialbibliothek mit gespeichert und sind automatisch voreingestellt.

Die Einheiten und Nachkommastellen der Materialkennwerte und Spannungen lassen sich über Menü **Einstellungen** → **Einheiten und Dezimalstellen** ändern (siehe Kapitel [8.3,](#page-39-1) Seite [40](#page-39-1)).

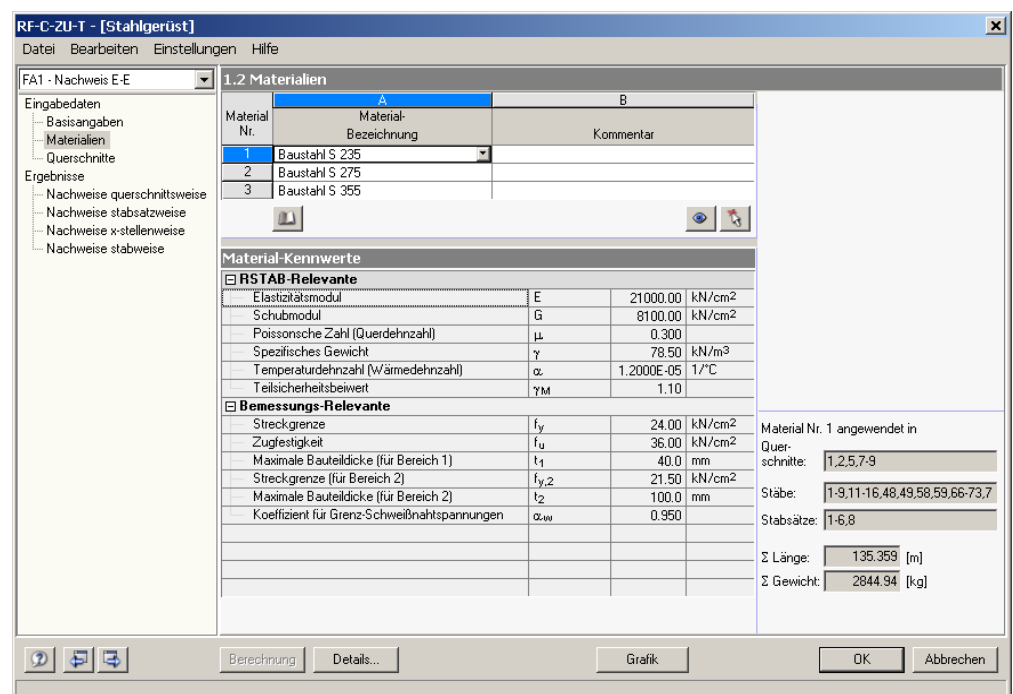

Bild 3.2: Maske 1.2 *Materialien* 

### **Materialbezeichnung**

Die in RFEM definierten Materialien sind voreingestellt. Wenn die *Materialbezeichnung* mit einem Eintrag der Materialbibliothek übereinstimmt, liest RF-C-ZU-T die Kennwerte ein.

Die Auswahl eines Materials ist über die Liste möglich: Platzieren Sie den Cursor in Spalte A und klicken dann die Schaltfläche [T] an oder betätigen die Funktionstaste [F7]. Es öffnet sich die links dargestellte Liste. Nach der Übernahme werden die Kennwerte aktualisiert.

In der Liste werden dem Bemessungskonzept der DIN 18 800 entsprechend nur Materialien der Kategorie **Stahl** angeführt. Die Übernahme von Materialien aus der Bibliothek ist nachfolgend beschrieben.

### **Materialbibliothek**

Eine Vielzahl von Materialien ist in einer Bibliothek hinterlegt. Diese wird aufgerufen über

**Bearbeiten** → **Materialbibliothek** 

oder die links dargestellte Schaltfläche.

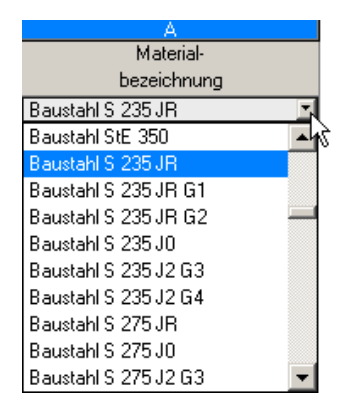

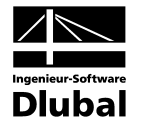

| Filter                                      | Material zum Übernehmen             |                                                      |                             |                                          |  |
|---------------------------------------------|-------------------------------------|------------------------------------------------------|-----------------------------|------------------------------------------|--|
|                                             | Baustahl S 460 NLH (TaEN 10210-1)   |                                                      |                             | DIN EN 1993-1-1: 2005-07                 |  |
| Material-Kategorie:                         | Baustahl S 460 Q                    |                                                      |                             | DIN EN 1993-1-1: 2005-07                 |  |
| Stahl                                       | Baustahl S 460 OL                   |                                                      |                             | DIN EN 1993-1-1: 2005-07                 |  |
|                                             | Baustahl S 460 OL1                  |                                                      |                             | DIN EN 1993-1-1: 2005-07                 |  |
| Norm-Gruppe:                                | Baustahl S 235                      |                                                      |                             | DIN 18800: 1990-11                       |  |
| Alle                                        | $\blacksquare$                      | Baustahl S 275                                       |                             | DIN 18800: 1990-11                       |  |
|                                             | Baustahl S 355                      |                                                      |                             | DIN 18800: 1990-11                       |  |
| Norm:                                       | Feinkornbaustahl S 275 N            |                                                      |                             | DIN 18800: 1990-11                       |  |
| Alle                                        | Feinkornbaustahl S 275 M<br>$\vert$ |                                                      |                             | DIN 18800: 1990-11                       |  |
|                                             | Feinkornbaustahl S 355 N            |                                                      |                             | DIN 18800: 1990-11                       |  |
| Nur Favoriten<br>anzeigen                   | Feinkombaustahl S 355 M             |                                                      |                             | DIN 18800: 1990-11                       |  |
|                                             |                                     | Feinkornbaustahl S 460 N<br>Feinkornbaustahl S 460 M |                             | DIN 18800: 1990-11<br>DIN 18800: 1990-11 |  |
|                                             |                                     | Vergütungsstahl C 35+N                               |                             | DIN 18800: 1990-11                       |  |
|                                             |                                     |                                                      |                             |                                          |  |
|                                             | $2\frac{1}{2}$                      |                                                      |                             |                                          |  |
| Materialkennwerte                           |                                     |                                                      |                             | Baustahl S 235   DIN 18800: 1990-11      |  |
| <b>⊟ RFEM-Relevante</b>                     |                                     |                                                      |                             |                                          |  |
| Elastizitätsmodul                           |                                     | E                                                    | 21000.00 kN/cm <sup>2</sup> |                                          |  |
| Schubmodul                                  |                                     | G                                                    |                             | 8100.00 KN/cm <sup>2</sup>               |  |
| Poissonsche Zahl (Querdehnzahl)             |                                     | μ                                                    | 0.300                       |                                          |  |
| Spezifisches Gewicht                        |                                     | γ                                                    | 78.50                       | kN/m <sup>3</sup>                        |  |
| Temperaturdehnzahl (Wärmedehnzahl)          |                                     | α                                                    | 1.2000E-05                  | $1/2$ <sup>c</sup>                       |  |
| Teilsicherheitsbeiwert                      |                                     | YM.                                                  | 1.10                        |                                          |  |
| <b>⊟Bemessungs-Relevante</b>                |                                     |                                                      |                             |                                          |  |
| Streckgrenze                                | f <sub>y</sub>                      | 24.00                                                | kN/cm <sup>2</sup>          |                                          |  |
| Zugfestigkeit                               | fu.                                 | 36.00                                                | kN/cm <sup>2</sup>          |                                          |  |
| Maximale Bauteildicke (für Bereich 1)       |                                     | $t_1$                                                | 40.0                        | mm.                                      |  |
| Streckgrenze (für Bereich 2)                |                                     | $f_{\nu,2}$                                          |                             | 21.50   kN/cm <sup>2</sup>               |  |
| Maximale Bauteildicke (für Bereich 2)       |                                     | t2                                                   | 100.0                       | mm                                       |  |
| Koeffizient für Grenz-Schweißnahtspannungen |                                     | CL <sub>to</sub>                                     | 0.950                       |                                          |  |
|                                             |                                     |                                                      |                             |                                          |  |

Bild 3.3: Dialog *Material aus Bibliothek übernehmen*

Im Abschnitt *Filter* ist die Materialkategorie *Stahl* voreingestellt. Aus der rechts davon befindlichen Liste *Material zum Übernehmen* können Sie ein Material auswählen und dessen Kennwerte im unteren Bereich des Dialogs kontrollieren. Mit [OK] oder [↵] wird es in die Maske 1.2 von RF-C-ZU-T übernommen.

Im Kapitel 5.3 des RFEM-Handbuches ist ausführlich beschrieben, wie Materialien gefiltert, ergänzt oder neu sortiert werden können.

Theoretisch können über die Bibliothek auch Materialien der Kategorien *Gusseisen* und *Nichtrostender Stahl* ausgewählt werden. Es ist dabei allerdings zu beachten, dass diese Materialien nicht vom Bemessungskonzept der DIN 18 800 abgedeckt sind. Dementsprechend sind in RF-C-ZU-T die Materialeigenschaften grundsätzlich nicht editierbar.

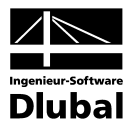

## <span id="page-16-0"></span>3.3 Querschnitte

In dieser Maske werden die für die Bemessung infrage kommenden Querschnitte verwaltet. Zusätzlich können hier Optimierungsparameter festgelegt werden.

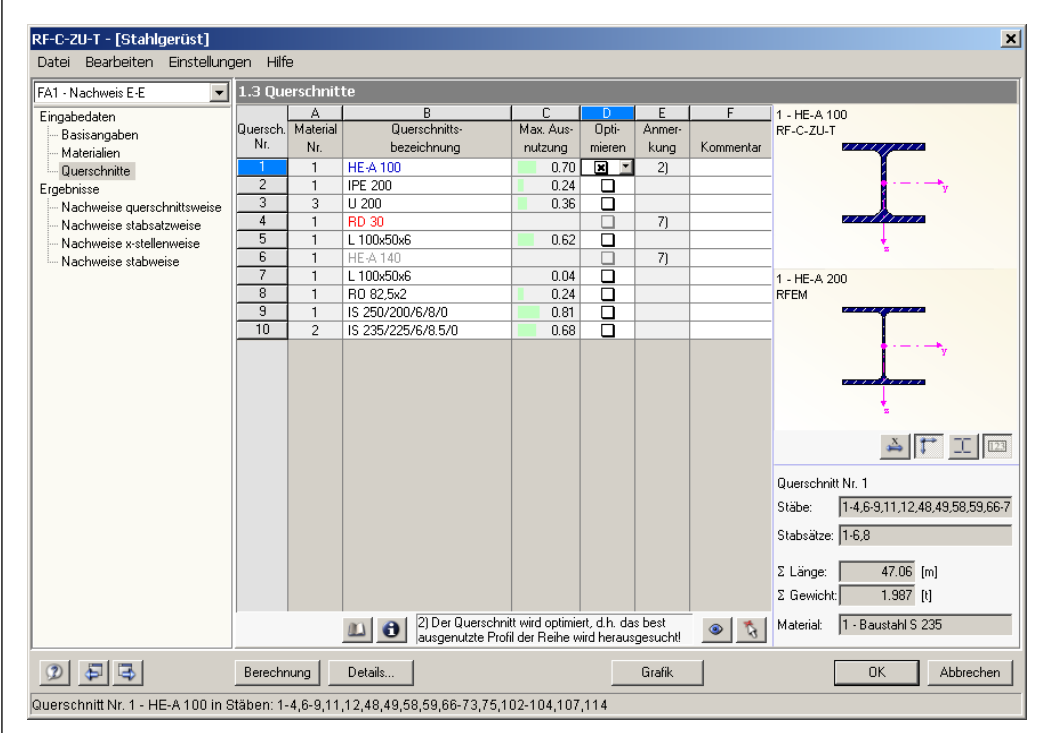

Bild 3.4: Maske 1.3 *Querschnitte* 

### **Querschnittsbezeichnung**

Die in RFEM verwendeten Querschnitte sind beim Aufruf der Maske voreingestellt, ebenso die zugeordneten Materialnummern.

Die vorgegebenen Querschnitte können für die Bemessung jederzeit abgeändert werden. Die Querschnittsbezeichnung eines modifizierten Profils wird in dieser Spalte mit blauer Schrift hervorgehoben.

<span id="page-16-1"></span>
$$
\mathop{\underline{\omega}}\limits_{\ldots}
$$

Zum Ändern eines Profils wird die neue Querschnittsbezeichnung in die entsprechende Zeile eingetragen oder das neue Profil aus der Bibliothek ausgewählt. Diese können Sie wie gewohnt mit der Schaltfläche [Querschnittsbibliothek] aufrufen. Alternativ platzieren Sie den Cursor in der gewünschten Zeile und drücken dann [...] oder die Funktionstaste [F7]. Es erscheint die bereits aus RFEM bekannte Querschnittsbibliothek bzw. Profilreihe.

Die Auswahl von Querschnitten aus der Bibliothek ist im Kapitel 5.13 des RFEM-Handbuchs ausführlich beschrieben.

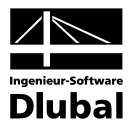

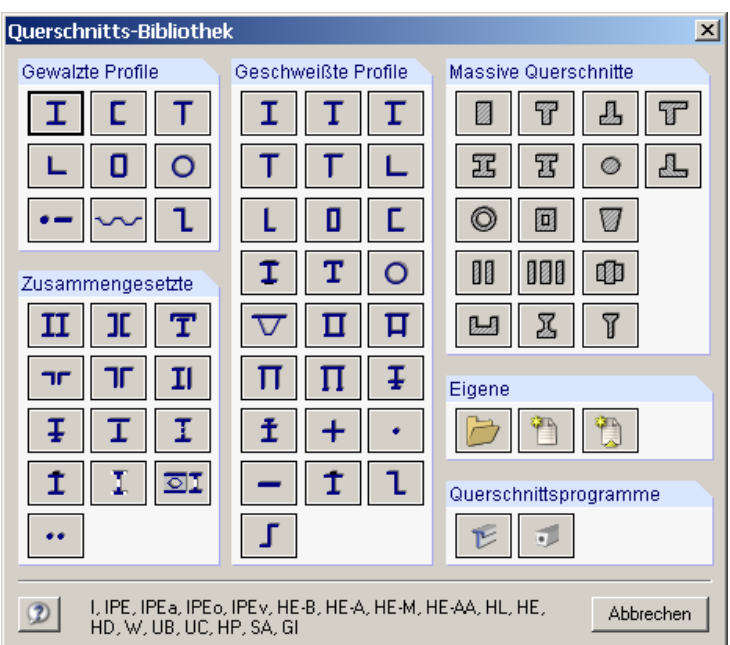

Bild 3.5: Querschnittsbibliothek

Falls unterschiedliche Querschnitte in RF-C-ZU-T und in RFEM vorliegen, so zeigt die Grafik rechts in der Maske beide Profile an. Der Nachweis wird dann mit den RFEM-Schnittgrößen für das in RF-C-ZU-T gewählte Profil geführt.

Das Programm führt den (c/t)-Nachweis gemäß DIN 18 800 Teil 1 für alle dünnwandigen Querschnitte, deren (c/t)-Querschnittsteile in der Querschnittsbibliothek verankert sind. In der RFEM-Profildatenbank sind dies sämtliche Profilreihen aus folgenden Kategorien:

- Gewalzte Profile
- Zusammengesetzte Profile
- Geschweißte Profile
- Querschnittsprogramm DUENQ

Zur Kontrolle können Sie sich die (c/t)-Querschnittsteile mitsamt Nummerierung auch in der Grafik des Querschnitts anzeigen lassen. Die Anzeige wird mit den beiden Schaltflächen rechts unterhalb der Grafik gesteuert.

Bei geschweißten Profilen besteht die Möglichkeit, durch Angabe der Schweißnahtdicke diese auch im Nachweis entsprechend zu berücksichtigen. Damit wird die Querschnittsteilbreite *c* verkürzt, was entsprechende Auswirkungen für den (c/t)-Nachweis hat. Hierbei stellt der Parameter *a* das Wurzelmaß der Schweißnaht dar.

<span id="page-17-0"></span>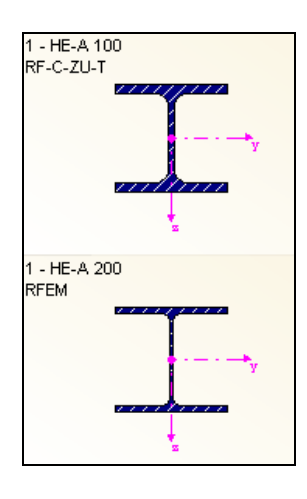

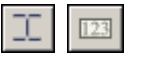

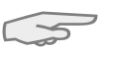

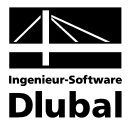

#### **Stab mit Voutenquerschnitt**

Bei gevouteten Stäben mit unterschiedlichen Profilen am Stabanfang und Stabende werden die beiden Querschnittsnummern gemäß der Definition in RFEM in zwei Zeilen angegeben. RF-C-ZU-T führt auch die Bemessung von Voutenstäben durch, sofern die gleiche Anzahl von Spannungspunkten für den Anfangs- und Endquerschnitt vorliegt. Ist dies nicht der Fall, können die Zwischenwerte nicht interpoliert werden und es erscheint vor der Berechnung eine entsprechende Warnung.

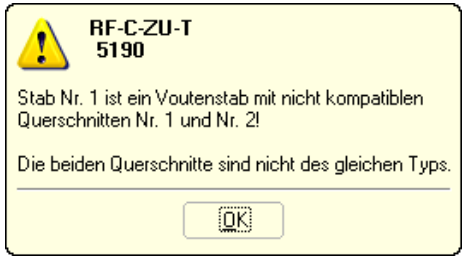

Bild 3.6: Warnung bei inkompatiblen Querschnitten

<span id="page-18-0"></span>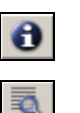

Die (c/t)-Querschnittsteile des aktuellen Querschnitts können Sie über die [Info]-Schaltfläche am unteren Ende der Querschnittsliste im Detail kontrollieren. Es erscheint der aus RFEM bekannte Dialog *Info über Querschnitt*. Dort steht unterhalb der Grafik die Schaltfläche [Details der (c/t)-Querschnittsteile] zur Verfügung, die folgenden Dialog aufruft.

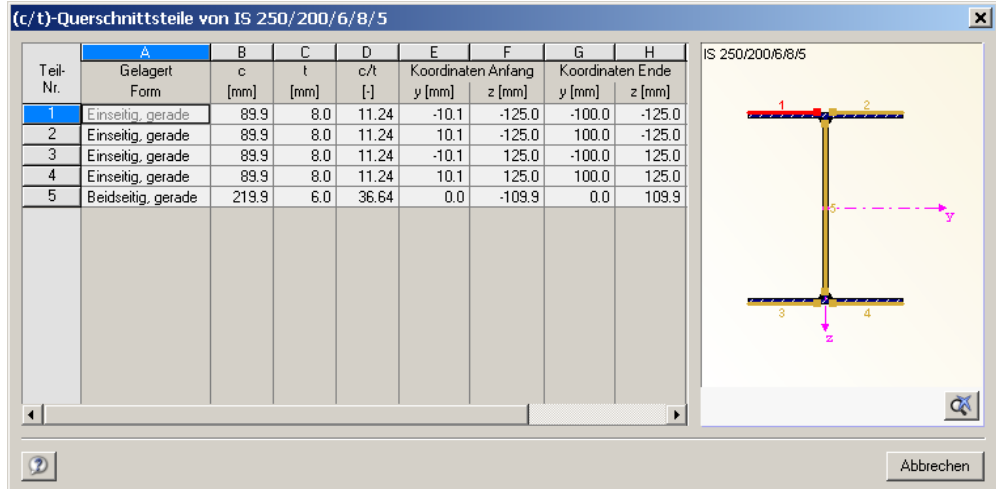

Bild 3.7: Dialog *(c/t)-Querschnittsteile* 

### **Max. Ausnutzung**

Diese Spalte dient als Entscheidungshilfe für den Optimierungsprozess. Sie wird angezeigt, sobald eine (c/t)-Untersuchung durchgeführt wurde. Anhand der Ausnutzung und der Farb-Relationsbalken wird deutlich, welche Profile kaum ausgenutzt und somit überdimensioniert bzw. zu stark beansprucht und damit unterdimensioniert sind.

### **Optimieren**

Es besteht die Möglichkeit, jedes Profil einem Optimierungsprozess zu unterwerfen. Dabei wird mit den RFEM-Schnittgrößen das Profil innerhalb der betreffenden Querschnittsreihe ermittelt, das der maximalen Ausnutzung von 1.0 am nächsten kommt.

Soll ein bestimmter Querschnitt optimiert werden, ist dessen Kontrollfeld in Spalte C bzw. D zu aktivieren. Empfehlungen zur Profiloptimierung finden Sie im Kapitel [8.2](#page-37-1) auf Seite [38.](#page-37-1)

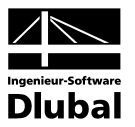

### **Anmerkung**

In dieser Spalte werden Hinweise in Form von Fußnoten angezeigt, die am unteren Ende der Querschnittsliste näher erläutert sind.

### **Querschnittsgrafik**

Im rechten Teil der Maske 1.3 wird der aktuelle Querschnitt grafisch dargestellt. Die Schaltfläche unterhalb sind mit folgenden Funktionen belegt:

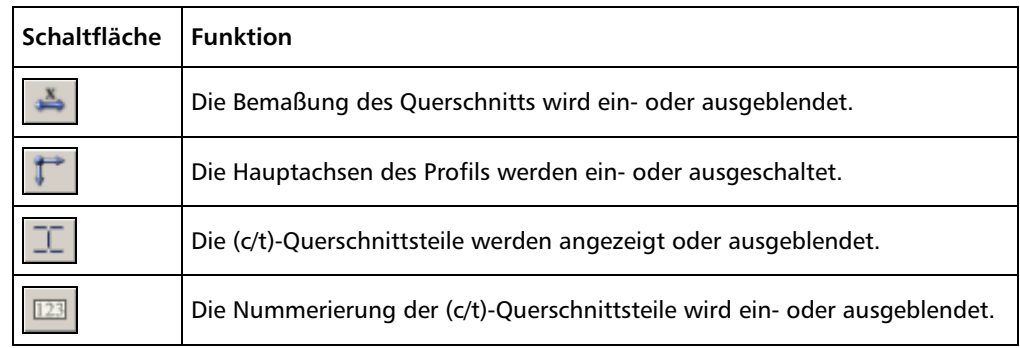

Tabelle 3.1: Schaltflächen der Querschnittsgrafik

Erscheint vor der Berechnung die Meldung *Unzulässiger Querschnitt Nr. XX*, so liegt ein Querschnitt vor, der nicht in der Profildatenbank registriert ist. Es kann sich hierbei um einen eigendefinierten oder nicht berechneten DUENQ-Querschnitt handeln. Über die Schaltfläche [...] in Spalte B *Querschnittsbezeichnung* kann dann ein geeignetes Profil für die Bemessung einstellt werden (siehe [Bild 3.5](#page-17-0) mit anschließender Erläuterung).

## 4. Berechnung

Die (c/t)-Nachweise erfolgen mit den in RFEM ermittelten Schnittgrößen. Der Start der [Berechnung] erfolgt über die gleichnamige Schaltfläche.

## 4.1 Berechnungsdetails

Der nachweisrelevante Parameter  $\gamma_M$  als Teilsicherheitsbeiwert für die Widerstandsgrößen kann in einem Dialog vor der Berechnung kontrolliert und ggf. angepasst werden. Dieser Dialog lässt sich mit der Schaltfläche [Details] aus jeder RF-C-ZU-T - Maske aufrufen.

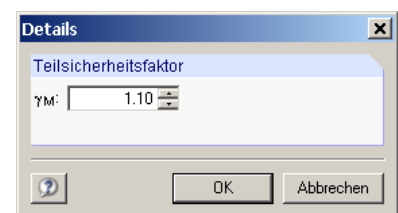

Bild 4.1: Dialog *Details*

Hier ist der in DIN 18 800 Teil 1, El. (720) empfohlene Wert  $\gamma_M = 1.1$  voreingestellt.

<span id="page-19-0"></span>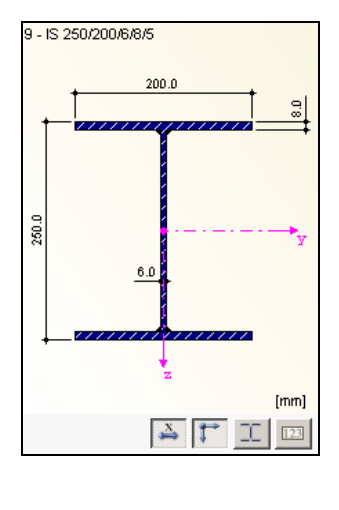

 $\Box$ 

Berechnung

Details.

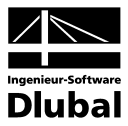

### 4.2 Start der Berechnung

<span id="page-20-0"></span>Berechnung

In jeder der drei Eingabemasken des Moduls RF-C-ZU-T kann die [Berechnung] über die gleichnamige Schaltfläche gestartet werden.

RF-C-ZU-T sucht nach den Ergebnissen der zu untersuchenden Lastfälle, Lastfallgruppen und Lastfallkombinationen. Werden diese nicht gefunden, so startet zunächst die RFEM-Berechnung zur Ermittlung der bemessungsrelevanten Schnittgrößen. Dabei wird auf die vorgegebenen Berechnungsparameter von RFEM zurückgegriffen.

Wenn eine Optimierung der Querschnitte (vgl. Kapitel [8.2,](#page-37-1) Seite [38](#page-37-1)) erfolgen soll, werden die erforderlichen Profile ermittelt und die entsprechenden Nachweise geführt.

Auch aus der RFEM-Oberfläche kann die Berechnung der RF-C-ZU-T - Ergebnisse initiiert werden. Die Zusatzmodule werden im Dialog *Zu berechnen* wie ein Lastfall oder eine Lastfallgruppe aufgelistet. Dieser Dialog wird in RFEM aufgerufen über Menü

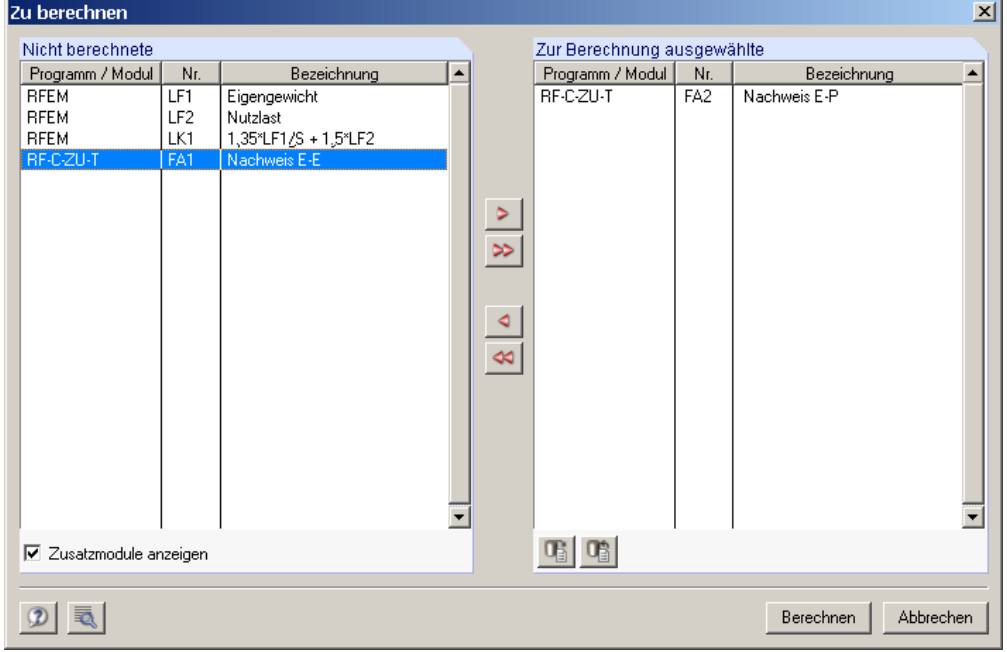

**Berechnung** → **Zu berechnen**.

Bild 4.2: Dialog *Zu berechnen*

 $\overline{a}$ 

۰

Berechnen

Falls die RF-C-ZU-T - Bemessungsfälle in der Liste *Nicht berechnet* fehlen, muss das Kontrollfeld *Zusatzmodule anzeigen* aktiviert werden.

Mit der Schaltfläche [▶] werden die selektierten RF-C-ZU-T - Fälle in die rechte Liste übergeben. Die Berechnung wird dann mit der entsprechenden Schaltfläche gestartet.

Auch über die Liste der Symbolleiste kann ein bestimmter Bemessungsfall direkt berechnet werden. Stellen Sie den gewünschten RF-C-ZU-T - Fall ein und klicken anschließend auf die Schaltfläche [Ergebnisse ein/aus].

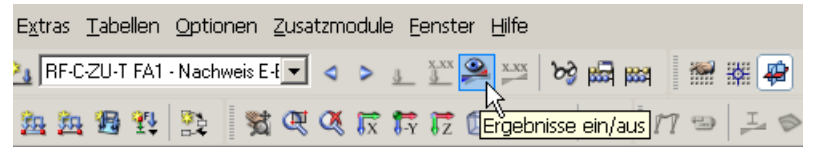

Bild 4.3: Direkte Berechnung eines RF-C-ZU-T - Bemessungsfalls in RFEM

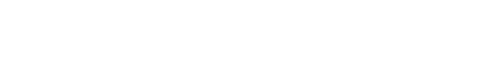

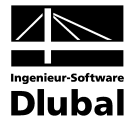

<span id="page-21-0"></span>Der Ablauf der Bemessung kann anschließend in einem Dialog verfolgt werden.

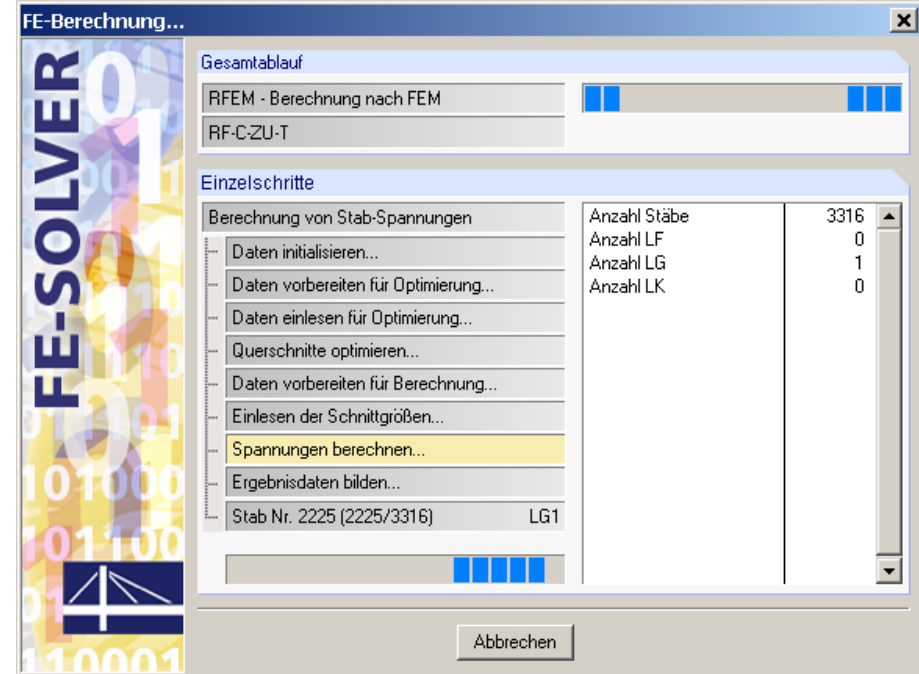

Bild 4.4: RF-C-ZU-T Berechnung

B

## 5. Ergebnisse

Unmittelbar nach der Berechnung erscheint die Maske 2.1 *Nachweise querschnittsweise*. In den Ergebnismasken 2.1 bis 2.4 werden die Nachweise mitsamt Erläuterungen aufgelistet. Jede Ergebnismaske kann über den Navigator von RF-C-ZU-T angesteuert werden. Alternativ benutzt man die beiden links dargestellten Schaltflächen oder die Funktionstasten [F2] und [F3], um eine Maske vor- oder zurückzublättern.

Mit [OK] werden die Ergebnisse gesichert und das Modul RF-C-ZU-T verlassen.

In diesem Handbuchkapitel werden die einzelnen Masken der Reihe nach vorgestellt. Die Auswertung und Kontrolle der Resultate ist im folgenden Kapitel [6](#page-27-1) *[Ergebnisauswertung](#page-27-1)* ab Seite [28](#page-27-1) beschrieben.

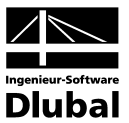

### <span id="page-22-0"></span>5.1 Nachweise querschnittsweise

<span id="page-22-1"></span>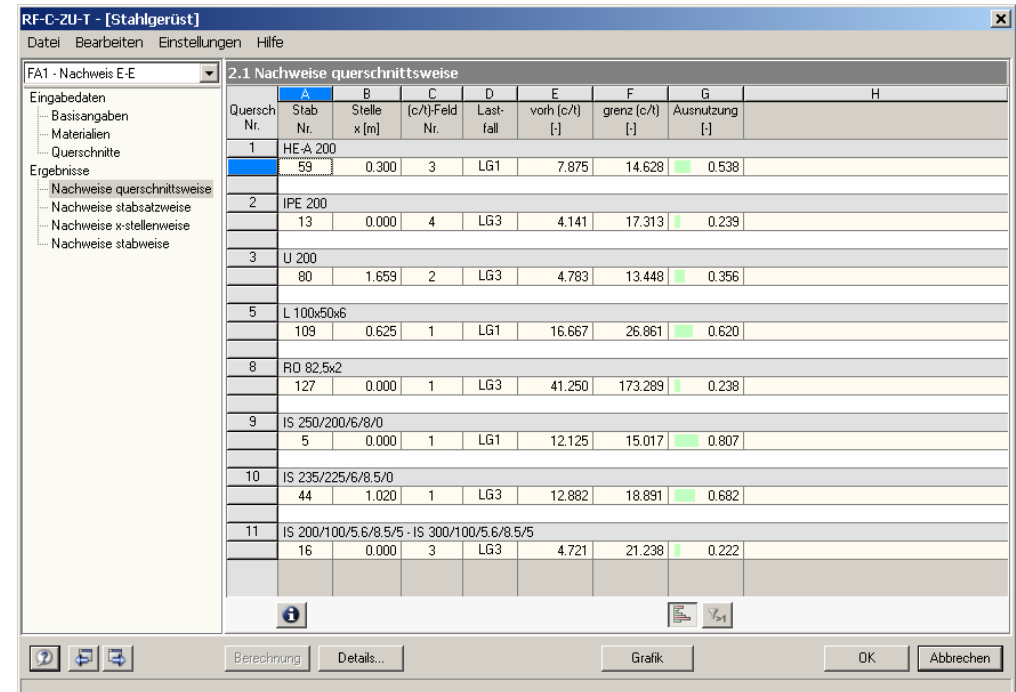

Bild 5.1: Maske 2.1 *Nachweise querschnittsweise* 

Diese Maske listet für alle zum Nachweis bestimmten Stäbe die maximalen (c/t)-Ausnutzungen auf, die sich aus den relevanten Lastfällen, Lastfallgruppen und Lastfallkombinationen ergeben. Die Auflistung erfolgt nach Querschnitten geordnet. Liegt ein Voutenstab vor, werden beide Querschnittsbezeichnungen in der Zeile neben der Querschnittsnummer angegeben.

#### **Stab Nr.**

Für jeden Querschnitt wird die Nummer des Stabes angegeben, der jeweils die größte Ausnutzung, d. h. das maximale Verhältnis von vorh (c/t) zu grenz (c/t), aufweist.

### **Stelle x**

Es wird jeweils die x-Stelle im Stab ausgewiesen, an der die maximale Ausnutzung ermittelt wurde. Zur tabellarischen Ausgabe werden folgende RFEM-Stabstellen *x* herangezogen:

- Anfangs- und Endknoten
- Teilungspunkte gemäß eventuell vorgegebener Stabteilung
- Extremwerte der Schnittgrößen

Bei reiner Druckbelastung ist diese Stelle x stets Null, weil der maßgebliche Fall "Maximale Druckspannung" schon Stabanfang auftritt. Bei reiner Biegebelastung tritt der maßgebliche Fall immer in Stabmitte auf, da dort die Druckspannungen aus Biegung am größten sind.

#### **(c/t)-Feld Nr.**

Für jeden Stab kann hier die Nummer des (c/t)-Feldes abgelesen werden, das für den Nachweis maßgeblich ist.

Die Nummern beziehen sich auf die in der Profilbibliothek hinterlegten (c/t)-Querschnittsteile. Diese können über einen Klick auf die [Info]-Schaltfläche kontrolliert werden, die sich am unteren Ende dieser Tabelle befindet. Es öffnet sich der Dialog *Info über Querschnitt*, in dem unterhalb der Grafik die Schaltfläche [Details der (c/t)-Querschnittsteile] zur Verfügung steht. Diese wiederum ruft den im [Bild 3.6](#page-18-0) auf Seite [19](#page-18-0) dargestellten Dialog auf.

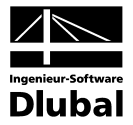

### **Lastfall**

In Spalte D wird die Nummer des Lastfalls bzw. der Lastfallgruppe oder -kombination ausgewiesen, deren Schnittgrößen zum jeweiligen Maximum des (c/t)-Nachweises führen.

### **vorh (c/t)**

Diese Spalte gibt für jeden Stab das maximale vorhandene Verhältnis von Plattenstreifenbreite zu Plattenstreifendicke an. Dieses Verhältnis (c/t) errechnet sich, indem unter Berücksichtigung von Ausrundungsradien die Länge *c* des Querschnittsteils durch dessen Dicke *t* geteilt wird.

### **grenz (c/t)**

Für jeden Querschnitt werden die Grenzwerte (c/t) bzw. (d/t) für Kreiszylinder gemäß den Tabellen 12 bis 15 der DIN 18 800 Teil 1 ausgewiesen. Die Ermittlung der maßgebenden Grenzwerte (c/t) ist im Kapitel [2](#page-7-2) dieses Handbuchs beschrieben.

### **Ausnutzung**

Das Ergebnis der (c/t)-Untersuchung wird in Form eines Nachweisquotienten angegeben (vgl. Kapitel [2.1.3,](#page-8-1) Seite [9](#page-8-1) bzw. Kapitel [2.2.3,](#page-10-1) Seite [11](#page-10-1)). Wird das Nachweiskriterium nicht überschritten, so ist der Ergebniswert kleiner oder gleich 1.00 und der (c/t)-Nachweis gilt als erfüllt. Damit ist das volle Mitwirken der Querschnittsteile unter Druckspannungen gewährleistet, womit weitere Stabilitätsuntersuchungen hinsichtlich Beulens entfallen können.

Die Werte dieser Spalte sind mit farbigen Balken hinterlegt, deren Länge die Ausnutzung des Querschnitts widerspiegeln. Ein grüner Balken bedeutet zudem, dass der Nachweis erfüllt ist, ein roter Balken weist auf eine Überschreitung hin. Die Darstellung dieser Balken kann über die links dargestellte Schaltfläche ein- und ausgeblendet werden.

Die Schaltflächen unterhalb dieser Auflistung sind mit folgenden Funktionen belegt:

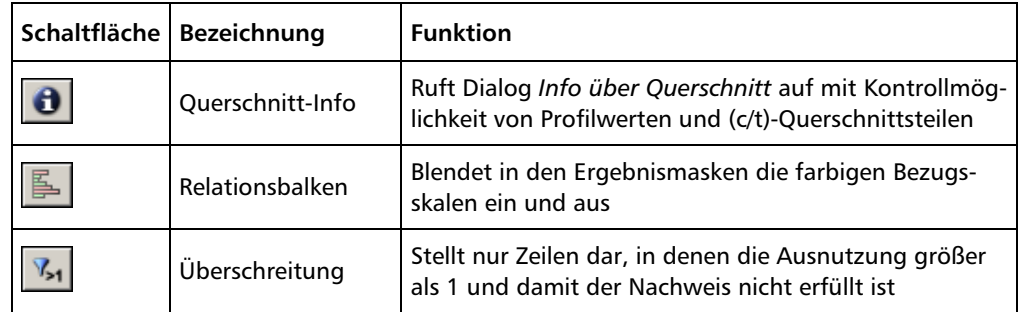

Tabelle 5.1: Schaltflächen in den Ergebnismasken 2.1 bis 2.4

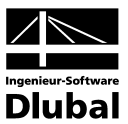

## <span id="page-24-0"></span>5.2 Nachweise stabsatzweise

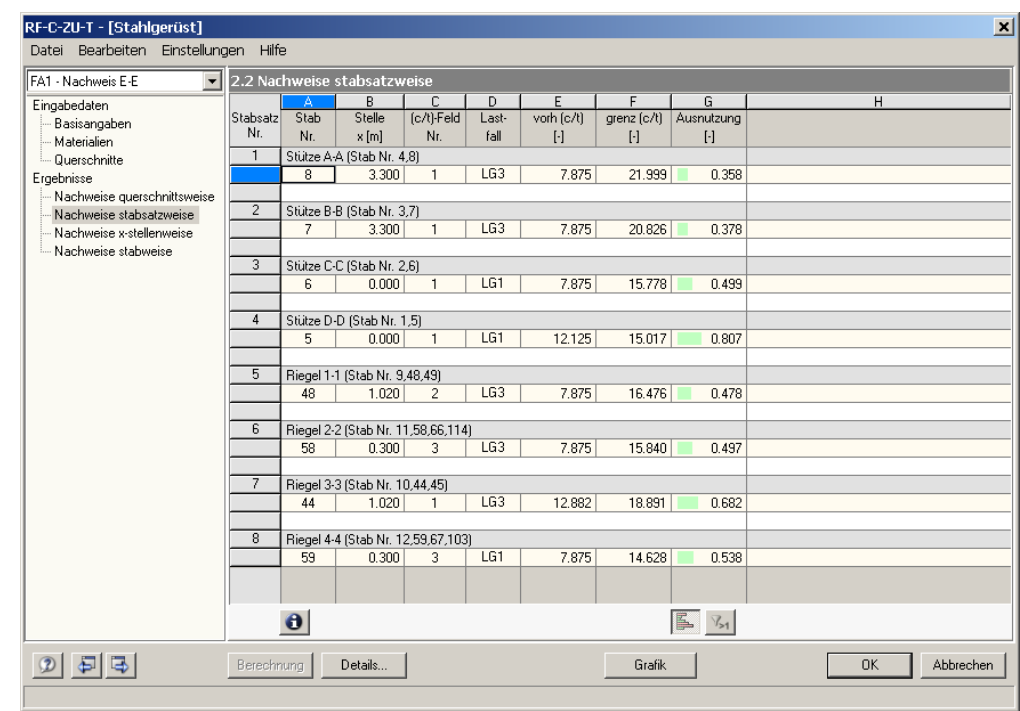

Bild 5.2: Maske 2.2 *Nachweise stabsatzweise* 

Diese Ergebnismaske wird nur dann angezeigt, wenn ein oder mehrere Stabsätze für den Nachweis ausgewählt wurden. Die Auflistung der maximalen Ergebniswerte erfolgt nach Stabsätzen geordnet.

Die einzelnen Spalten sind im vorherigen Kapitel [5.1](#page-22-1) ausführlich erläutert.

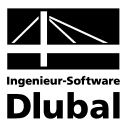

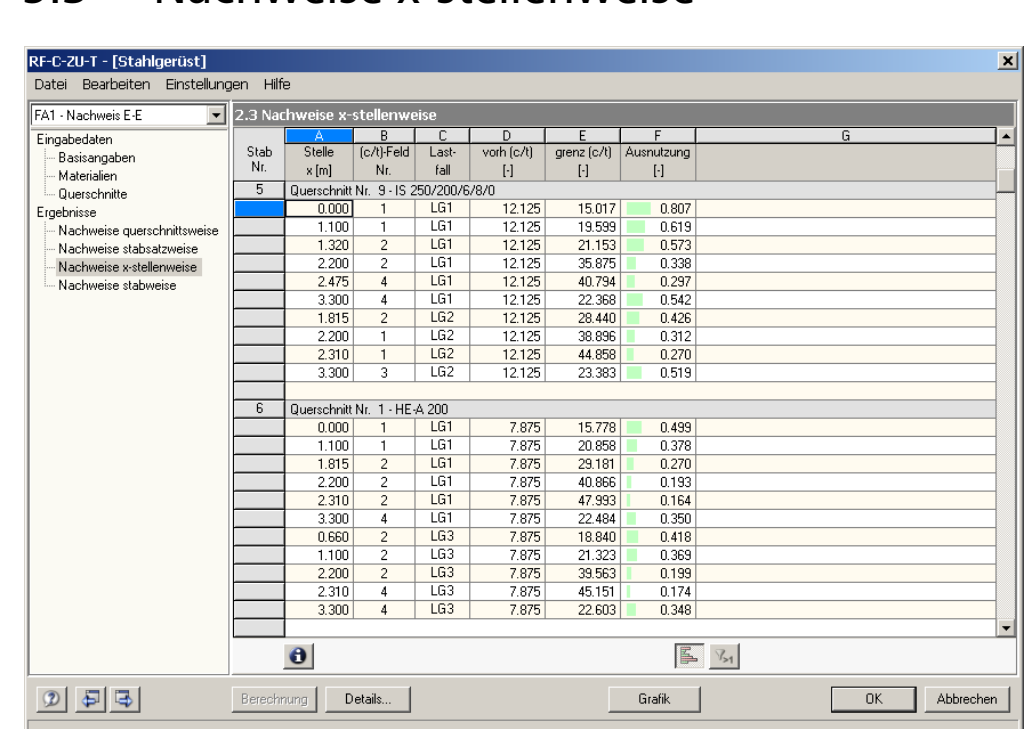

## <span id="page-25-0"></span>5.3 Nachweise x-stellenweise

Bild 5.3: Maske 2.3 *Nachweise stabweise* 

Es wird jede einzelne *Stelle x* im Stab mit dem jeweiligen *(c/t)-Feld* ausgewiesen, für das die maximale Ausnutzung ermittelt wurde. Zur tabellarischen Ausgabe werden folgende RFEM-Stabstellen *x* herangezogen:

- Anfangs- und Endknoten
- Teilungspunkte gemäß eventuell vorgegebener Stabteilung
- Vorgabe der Stabteilung für Stabergebnisse im Register *Optionen* des RFEM-Dialogs *Berechnungsparameter*
- Extremwerte der Schnittgrößen

Die Ergebnisse sind in dieser Maske nach Stabnummern geordnet. Es werden für jeden untersuchten Lastfall bzw. jede analysierte Lastfallgruppe oder -kombination die an den jeweiligen x-Stellen maßgebenden Werte grenz (c/t) ausgewiesen, die die maximale Ausnutzung zur Folge haben.

Die einzelnen Spalten finden Sie im Kapitel [5.1](#page-22-1) auf Seite [23](#page-22-1) erläutert.

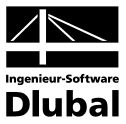

## <span id="page-26-0"></span>5.4 Nachweise stabweise

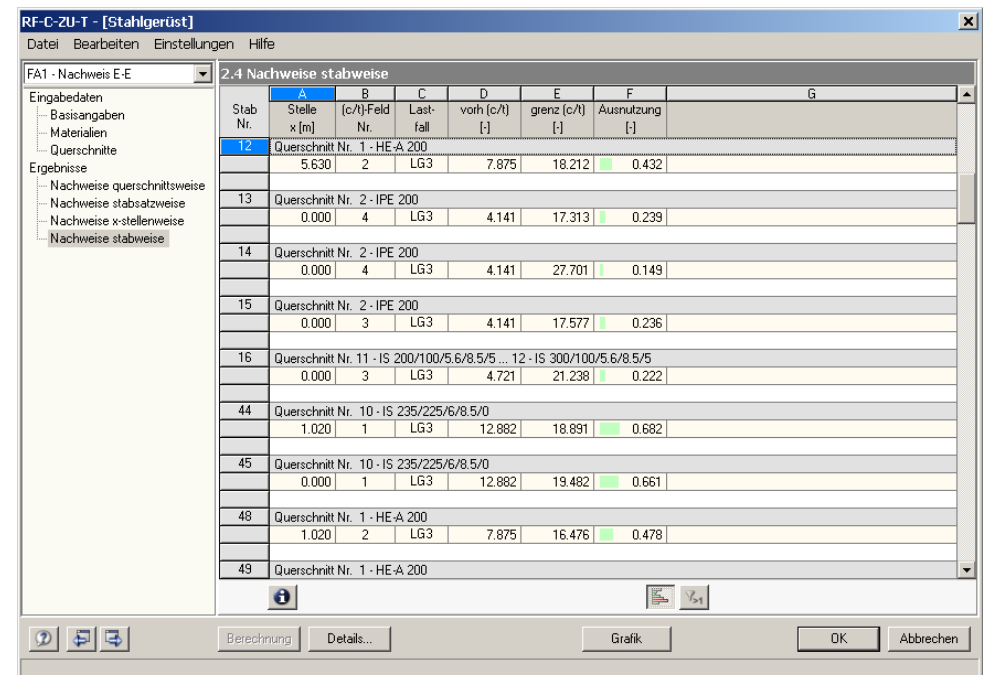

Bild 5.4: Maske 2.4 *Nachweise x-stellenweise - Stabsätze* 

Diese Ergebnismaske präsentiert die maximalen Ausnutzungen nach Stabnummern geordnet. Für jeden Stab wird die *Stelle x* angegeben, an der das Maximum auftritt.

Die einzelnen Spalten sind im Kapitel [5.1](#page-22-1) auf Seite [23](#page-22-1) erläutert.

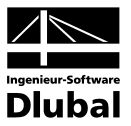

## <span id="page-27-0"></span>6. Ergebnisauswertung

Nach der Bemessung bestehen verschiedene Möglichkeiten, die Ergebnisse auszuwerten. Die grafische Auswertung kann im RFEM-Arbeitsfenster erfolgen.

## 6.1 Ergebnisse am RFEM-Modell

Zur grafischen Auswertung der Bemessungsergebnisse kann das RFEM-Arbeitsfenster genutzt werden. Dort lassen sich die Ausnutzungsgrade an den Stäben bzw. Stabsätzen visualisieren. Mit der Schaltfläche [Grafik] wird das Modul RF-C-ZU-T verlassen. Im RFEM-Arbeitsfenster wird das Nachweiskriterium dann grafisch wie eine Lastfallschnittgröße dargestellt.

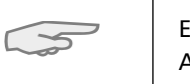

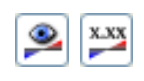

<span id="page-27-2"></span><span id="page-27-1"></span>Grafik

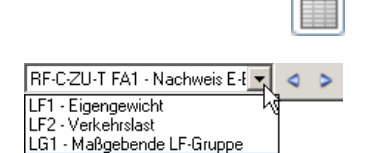

RF-C-ZU-T FA2 - Nachweis E-P

Ein *Ergebnisse*-Navigator wird für das Modul RF-C-ZU-T nicht angeboten, da keine grafische Auswertung der Zwischenergebnisse vorgesehen ist.

Wie bei den RFEM-Schnittgrößen blendet die Schaltfläche [Ergebnisse ein/aus] die Darstellung der Bemessungsergebnisse ein oder aus, die rechts davon angeordnete Schaltfläche [Ergebnisse mit Werten anzeigen] steuert die Anzeige der Ergebniswerte in der Grafik.

Da die RFEM-Tabellen für die Auswertung der RF-C-ZU-T Ergebnisse keine Funktion haben, können sie ggf. deaktiviert werden.

Die Auswahl der Bemessungsfälle erfolgt wie gewohnt über die Liste in der RFEM-Menüleiste.

Die Steuerung der Ergebnispräsentation kann über den *Zeigen*-Navigator unter dem Eintrag *Ergebnisse* → *Stäbe* erfolgen. Standardmäßig wird das Nachweiskriterium *zweifarbig* dargestellt (d. h. letztendlich einfarbig, da keine negativen Ausnutzungen entstehen).

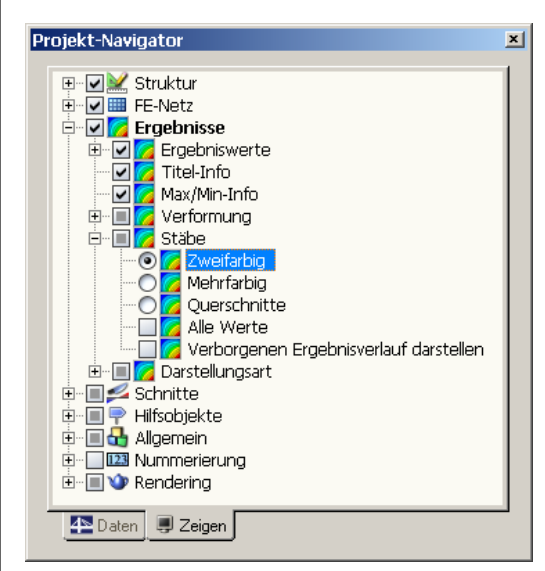

Bild 6.1: *Zeigen*-Navigator: Ergebnisse → Stäbe

闺

Bei einer mehrfarbigen Darstellung steht das farbige Panel mit den üblichen Steuerungsmöglichkeiten zur Verfügung. Dessen Funktionen werden im RFEM-Handbuch, Kapitel 4.4.6 ab Seite 73 ausführlich beschrieben. Wie bei den Stabschnittgrößen kann im Register *Filter* eine Skalierung der Bemessungsergebnisse vorgenommen werden. Gibt man dort im Eingabefeld *Stabverläufe* den Faktor *0* vor, erfolgt die Darstellung der Ausnutzung automatisch mit einer stärkeren Liniendicke.

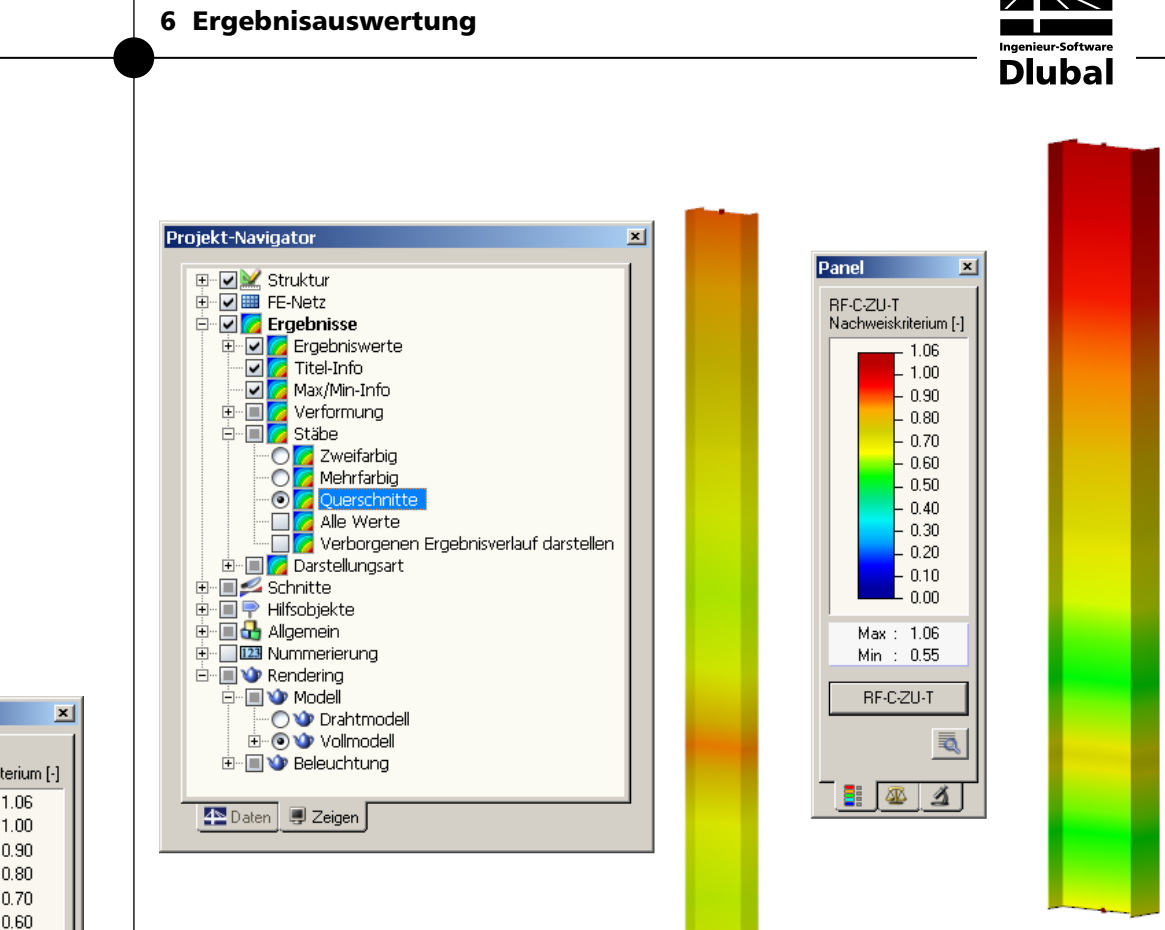

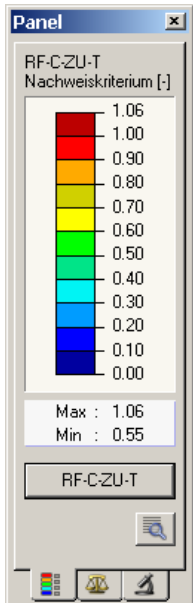

Bild 6.2: RF-C-ZU-T - Ausnutzung mit Darstellungsoption *Querschnitte*

Diese Grafiken lassen sich wie RFEM-Grafiken in das zentrale Ausdruckprotokoll übertragen (siehe Kapitel [7.2](#page-33-1), Seite [34\)](#page-33-1).

Die Rückkehr in das Modul RF-C-ZU-T ist jederzeit über die Schaltfläche [RF-C-ZU-T] im Panel möglich.

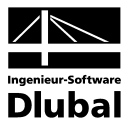

<span id="page-29-0"></span>Grafik

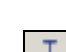

### 6.2 Ergebnisverläufe

Möchte man für einen bestimmten Stab den Ergebnisverlauf grafisch ablesen, bietet sich das Ergebnisdiagramm an. Wechseln Sie zunächst mit der Schaltfläche [Grafik] in das RFEM-Arbeitsfenster (siehe Kapitel [6.1](#page-27-2)) und selektieren dort den gewünschten Stab bzw. Stabsatz durch Anklicken mit der linken Maustaste. Sie aktivieren das Ergebnisdiagramm dann über die links dargestellte Schaltfläche in der Symbolleiste.

Alternativ sind die Ergebnisverläufe in der RFEM-Grafik zugänglich über Menü

#### **Ergebnisse** → **Ergebnisverläufe an selektierten Stäben**.

Es öffnet sich ein Fenster, das den Verlauf der Ausnutzung am gewählten Stab bzw. Stabsatz anzeigt.

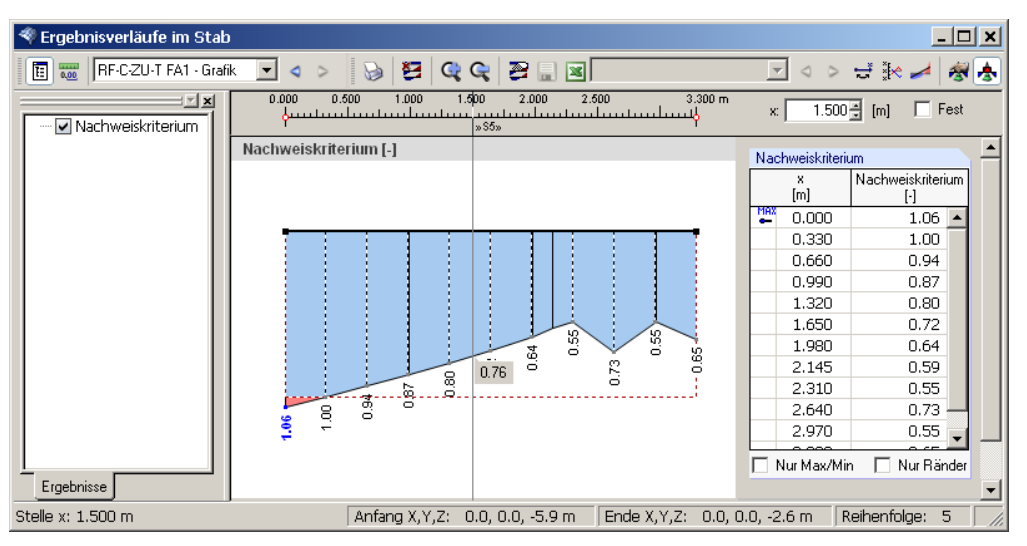

Bild 6.3: Dialog *Ergebnisverläufe im Stab*

Ē

Im Navigator links steht für RF-C-ZU-T nur die Option *Nachweiskriterium* zur Auswahl. Über die Liste in der Symbolleiste kann zwischen den einzelnen Bemessungsfällen gewechselt werden. Im grafischen Ergebnisverlauf wird der Bereich, in dem der Nachweis erfüllt ist, durch eine horizontale Strichlinie abgegrenzt.

Eine ausführliche Beschreibung des Dialogs *Ergebnisverläufe* finden Sie im Kapitel 10.5 des RFEM-Handbuchs ab Seite 310.

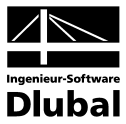

### <span id="page-30-0"></span>6.3 Filter für Ergebnisse

Neben den RF-C-ZU-T - Ergebnismasken, die durch ihre Strukturierung bereits eine Auswahl nach bestimmten Kriterien erlauben, stehen die im RFEM-Handbuch beschriebenen Filtermöglichkeiten zur grafischen Auswertung der Nachweise von RF-C-ZU-T zur Verfügung.

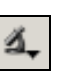

Zum einen kann auf bereits definierte Ausschnitte zurückgegriffen werden (vgl. RFEM-Handbuch, Kapitel 10.9 ab Seite 318), die es gestatten, Objekte in geeigneter Weise zu gruppieren.

Zum anderen ist es möglich, den Nachweis als Filterkriterium in der RFEM-Arbeitsfläche zu benutzen. Hierfür muss das Panel angezeigt werden. Sollte es nicht aktiv sein, kann es einblendet werden über Menü

#### **Ansicht** → **Steuerpanel**

oder die entsprechende Schaltfläche in der *Ergebnisse*-Symbolleiste.

Das Panel ist im Kapitel 4.4.6 des RFEM-Handbuchs ab Seite 73 beschrieben. Die Filtereinstellungen für die Ergebnisse werden im Register *Farbskala* vorgenommen. Da dieses bei der zweifarbigen Schnittgrößenanzeige nicht zur Verfügung steht, muss im *Zeigen*-Navigator auf die Darstellungsarten *Mehrfarbig* oder *Querschnitte* umgeschaltet werden.

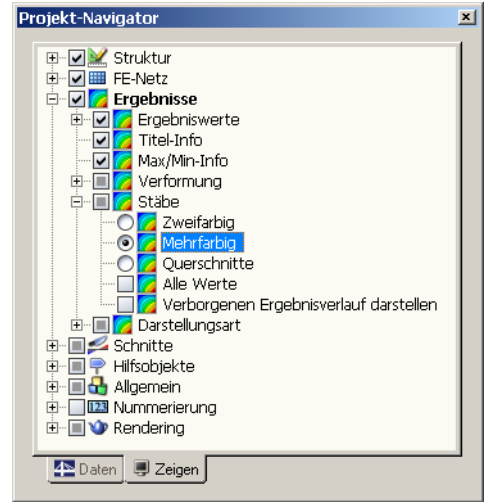

Bild 6.4: *Zeigen*-Navigator: Ergebnisse → Stäbe → **Mehrfarbig**

Bei einer mehrfarbigen Ergebnisanzeige kann im Panel beispielsweise eingestellt werden, dass nur Ausnutzungen größer als 0.50 angezeigt werden. Die Farbskala ist so bearbeitet, dass ein Farbbereich jeweils 0.05 abdeckt (siehe [Bild 6.5](#page-31-0)).

Über die Option *Verborgenen Ergebnisverlauf darstellen* (im *Zeigen*-Navigator unter dem Eintrag Ergebnisse → Stäbe) lassen sich ggf. die Ergebnisse einblenden, die diese Bedingung nicht erfüllen. Sie werden dann strichlinienhaft dargestellt.

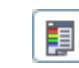

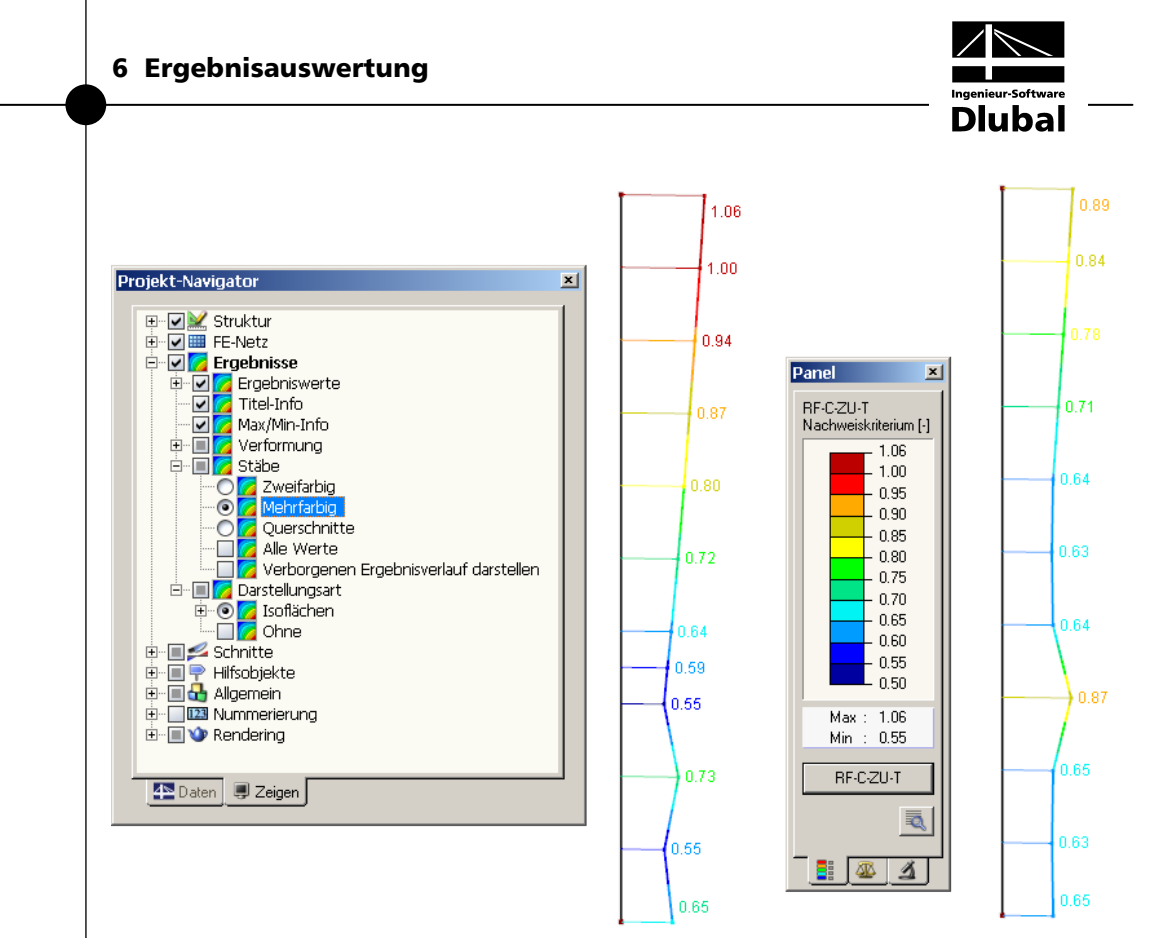

Bild 6.5: Filtern der Nachweise mit angepasster Farbskala

#### **Filtern von Stäben**

Im Register *Filter* des Steuerpanels können die Nummern der Stäbe bestimmt werden, deren Ergebnisse in der Grafik gefiltert zur Anzeige kommen sollen. Die Beschreibung dieser Funktion finden Sie im Kapitel 10.9 des RFEM-Handbuchs auf Seite 323.

Im Unterschied zur Ausschnittfunktion wird die Struktur vollständig mit angezeigt.

<span id="page-31-0"></span>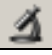

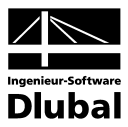

## <span id="page-32-0"></span>7. Ausdruck

## 7.1 Ausdruckprotokoll

Wie für RFEM wird zunächst ein Ausdruckprotokoll mit den RF-C-ZU-T - Daten generiert, das mit Grafiken und Erläuterungen ergänzt werden kann. Zudem kann in dieser Druckvorschau festgelegt werden, welche Ergebnisse des (c/t)-Nachweises schließlich im Ausdruck erscheinen.

<span id="page-32-1"></span> $\mathcal{P}$ 

Bei sehr großen Strukturen ist es ratsam, anstelle eines einzigen, umfangreichen Protokolls die Daten auf mehrere kleine Protokolle aufzuteilen. Legt man ein separates Protokoll nur für die Daten von RF-C-ZU-T an, kann dieses Ausdruckprotokoll schnell aufgebaut werden.

Das Ausdruckprotokoll ist im RFEM-Handbuch ausführlich beschrieben. Insbesondere das Kapitel 11.1.3.4 *Selektion der Zusatzmodul-Daten* auf Seite 334 behandelt die Auswahl der Ein- und Ausgabedaten in den Zusatzmodulen.

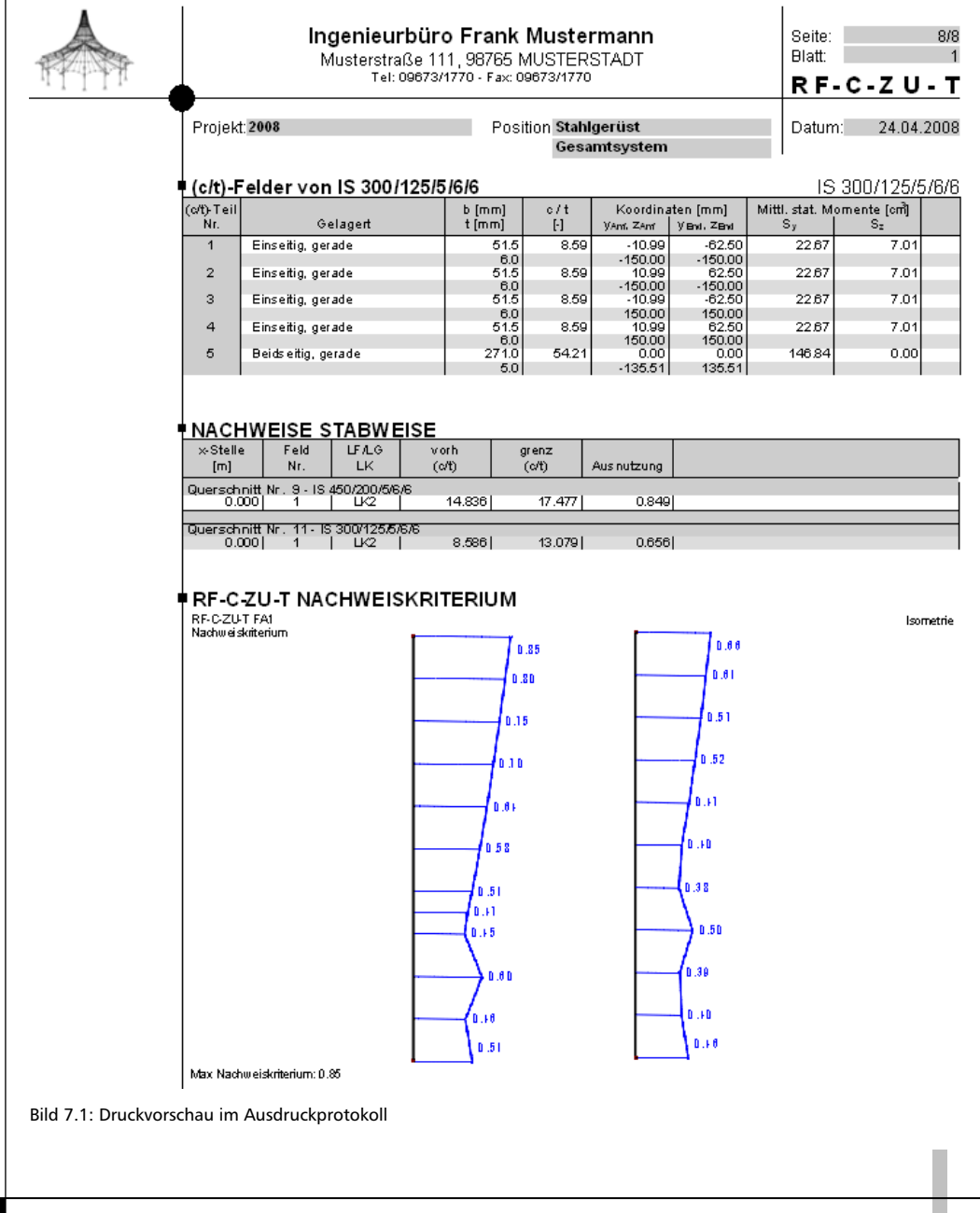

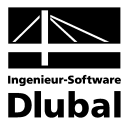

## <span id="page-33-1"></span><span id="page-33-0"></span>7.2 RF-C-ZU-T Grafiken drucken

Die Nachweisgrafiken können entweder in das Ausdruckprotokoll eingebunden oder direkt auf den Drucker geleitet werden. Im Kapitel 11.2 des RFEM-Handbuchs wird das Drucken von Grafiken ausführlich erläutert.

Wie in RFEM kann jedes Bild, das im Grafikfenster des Hauptprogramms angezeigt wird, in das Ausdruckprotokoll übernommen werden. In gleicher Weise lassen sich auch die Stab-Ergebnisverläufe mit der [Drucken]-Schaltfläche in das Protokoll aufnehmen.

Die aktuelle RF-C-ZU-T - Grafik im RFEM-Arbeitsfenster kann gedruckt werden über Menü

**Datei** → **Drucken** 

oder die entsprechende Schaltfläche in der Symbolleiste.

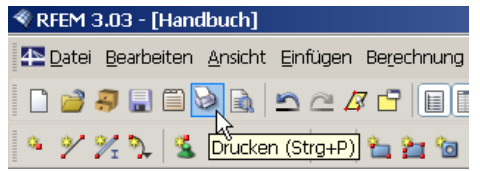

Bild 7.2: Schaltfläche *Drucken* in der Symbolleiste des Hauptfensters

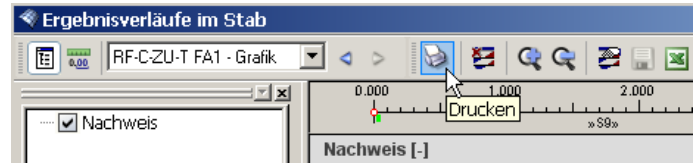

Bild 7.3: Schaltfläche *Drucken* in der Symbolleiste des Ergebnisverläufe-Fensters

Es wird folgender Dialog angezeigt:

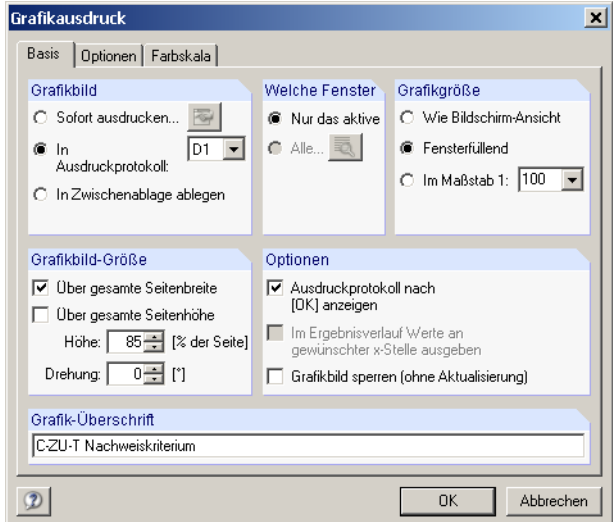

Bild 7.4: Dialog *Grafikausdruck*, Register *Basis* 

Dieser Dialog ist im Kapitel 11.2 des RFEM-Handbuchs ab Seite 351 ausführlich erläutert. Dort werden auch die übrigen Register *Optionen* und *Farbskala* beschrieben.

Eine RF-C-ZU-T - Grafik kann im Ausdruckprotokoll wie gewohnt per Drag & Drop an eine andere Stelle verschoben werden. Zudem besteht die Möglichkeit, eingefügte Grafiken nachträglich anzupassen: Klicken Sie den entsprechenden Eintrag im Protokoll-Navigator mit der rechten Maustaste an und wählen im Kontextmenü deren *Eigenschaften*. Es erscheint wiederum der Dialog *Grafikausdruck* mit diversen Modifikationsmöglichkeiten.

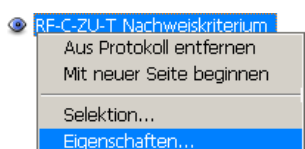

34 Programm RF-C-ZU-T **©** 2008 Ingenieur-Software Dlubal GmbH

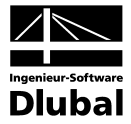

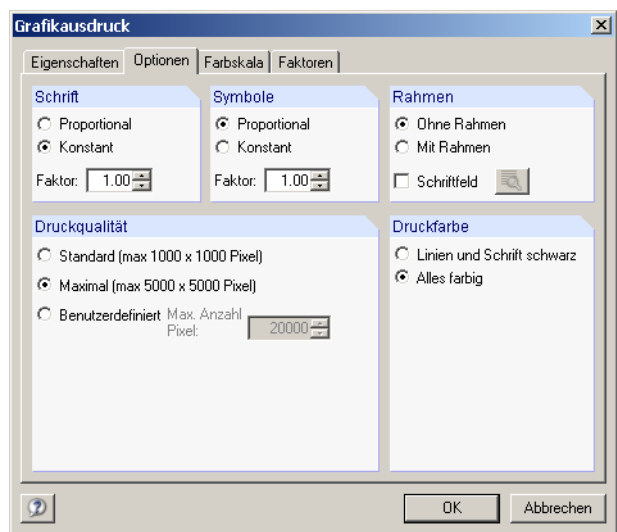

Bild 7.5: Dialog *Grafikausdruck*, Register *Optionen*

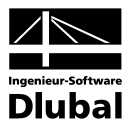

## <span id="page-35-0"></span>8. Allgemeine Funktionen

Das letzte Kapitel stellt einige Menüfunktionen sowie Exportmöglichkeiten der Bemessungsergebnisse vor.

## 8.1 RF-C-ZU-T Bemessungsfälle

Es besteht die Möglichkeit, Stäbe in separaten Bemessungsfällen zu gruppieren. Damit können beispielsweise Bauteilgruppen zusammengefasst oder mit spezifischen Bemessungsvorgaben (Nachweisart, Teilsicherheitsbeiwerte, Optimierung etc.) beaufschlagt werden.

Es bereitet kein Problem, einen Stab oder Stabsatz in unterschiedlichen Bemessungsfällen zu untersuchen.

Die RF-C-ZU-T - Fälle stehen in der RFEM-Arbeitsfläche wie ein Lastfall oder eine Lastfallgruppe in der Liste der Symbolleiste zur Verfügung.

### **Neuen RF-C-ZU-T - Fall anlegen**

Ein neuer Bemessungsfall wird angelegt über das RF-C-ZU-T - Menü

**Datei** → **Neuer Fall**.

Es erscheint der folgende Dialog.

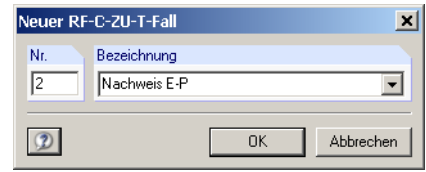

Bild 8.1: Dialog *Neuer RF-C-ZU-T - Fall* 

In diesem Dialog sind eine (noch nicht belegte) *Nummer* sowie eine *Bezeichnung* für den neuen Nachweisfall anzugeben. Nach [OK] wird die Maske 1.1 *Basisangaben* von RF-C-ZU-T angezeigt, in der die neuen Bemessungsdaten eingegeben werden können.

### **RF-C-ZU-T - Fall umbenennen**

Die Bezeichnung eines Bemessungsfalls kann geändert werden über RF-C-ZU-T - Menü

**Datei** → **Fall umbenennen**.

Es erscheint der Dialog *RF-C-ZU-T - Fall umbenennen*.

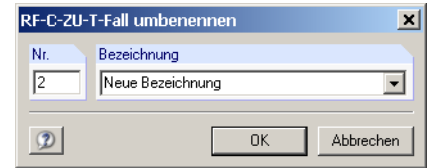

Bild 8.2: Dialog *RF-C-ZU-T - Fall umbenennen* 

<span id="page-35-1"></span>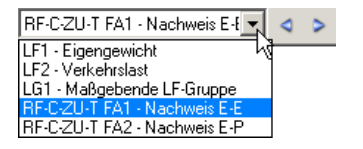

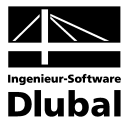

### **RF-C-ZU-T - Fall kopieren**

Die Eingabedaten des aktuellen Bemessungsfalls werden kopiert über RF-C-ZU-T - Menü

**Datei** → **Fall kopieren**.

Es erscheint der Dialog *RF-C-ZU-T - Fall kopieren*, in dem die Nummer und Bezeichnung des neuen Falls festzulegen sind.

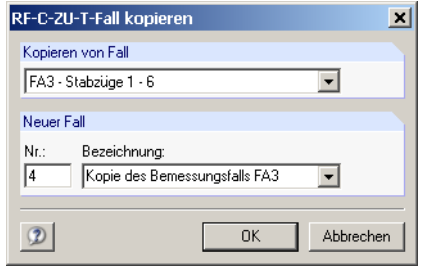

Bild 8.3: Dialog *RF-C-ZU-T - Fall kopieren* 

### **RF-C-ZU-T - Fall löschen**

Es besteht die Möglichkeit, Bemessungsfälle zu löschen über RF-C-ZU-T - Menü

**Datei** → **Fall löschen**.

Im Dialog *RF-C-ZU-T - Fall löschen* wird in der Liste *Vorhandene Fälle* der gewünschte Bemessungsfall ausgewählt und dann mit [OK] gelöscht.

|     | Vorhandene Fälle              |
|-----|-------------------------------|
| Nr. | Bezeichnung                   |
|     | Nachweis E-E                  |
| 2   | Nachweis E-P                  |
| 3   | Stabzüge 1 - 6                |
| 4   | Kopie des Bemessungsfalls FA3 |
|     |                               |

Bild 8.4: Dialog *RF-C-ZU-T - Fall löschen* 

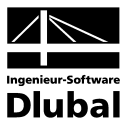

## 8.2 Profiloptimierung

RF-C-ZU-T bietet die Möglichkeit einer querschnittsweisen Optimierung an. Hierzu ist in Spalte C (bzw. D bei vorliegenden Ergebnissen) der Maske 1.3 *Querschnitte* das betreffende Profil durch Ankreuzen auszuwählen, was am einfachsten über einen Klick in das Kästchen erfolgt (vgl. [Bild 3.4,](#page-16-1) Seite [17](#page-16-1)).

Auch in den Ergebnismasken kann die Querschnittsoptimierung über das Kontextmenü eingeleitet werden.

Im Zuge der Optimierung untersucht RF-C-ZU-T, welches Profil aus der vorgegebenen Querschnittsreihe den Nachweis "optimal" erfüllt, d. h. dem höchtzulässigen Ausnutzungsgrad von 1.0 am nächsten kommt. Dabei wird mit den RFEM-Schnittgrößen eine (c/t)-Analyse durchgeführt und das Profil innerhalb der gleichen Profilreihe gesucht, das den Nachweis mit einer möglichst hohen Ausnutzung erfüllt. In Maske 1.3 werden dann wie im [Bild 3.4](#page-16-1) auf Seite [17](#page-16-1) dargestellt rechts zwei Profile angezeigt – das ursprüngliche Profil aus RFEM und der optimierte Querschnitt.

Bei den parametrisierten Profilen der Querschnittsbibliothek erscheint beim Ankreuzen des Optimierungskästchens ein Dialog, in dem detaillierte Vorgaben getroffen werden können.

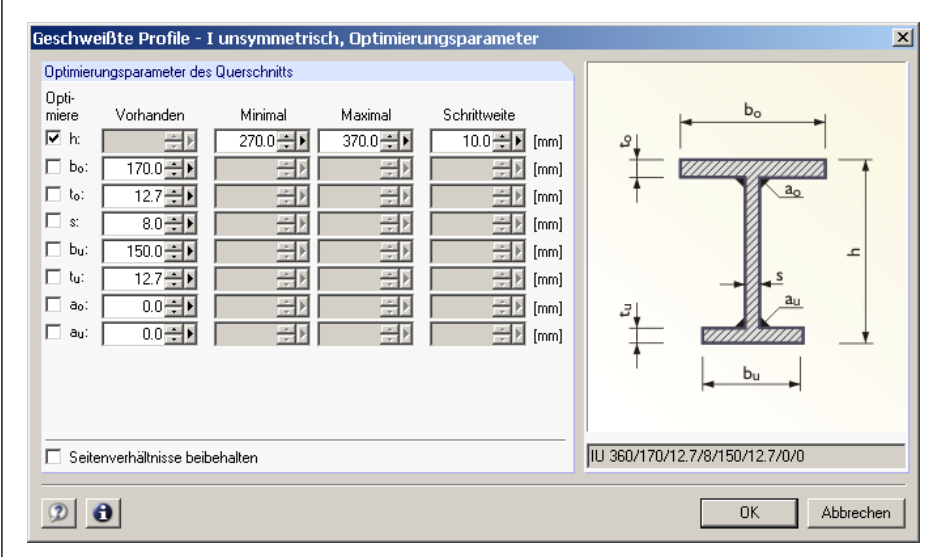

Bild 8.5: Dialog *Geschweißte Profile - I unsymmetrisch, Optimierungsparameter*

In der Spalte *Optimiere* wird zunächst durch Anhaken festgelegt, welcher (oder auch welche) Parameter modifiziert werden soll. Damit werden die Spalten *Minimal* und *Maximal* zugänglich, die die Unter- und Obergrenze des Parameters für die Optimierung vorgeben. Die Spalte *Schrittweite* steuert, in welchem Intervall die Abmessungen dieses Parameters beim Optimierungsprozess variieren.

Sollen die *Seitenverhältnisse beibehalten* werden, ist das entsprechende Kontrollfeld zu aktivieren. Zusätzlich müssen sämtliche Parameter für die Optimierung angehakt werden.

Für aus Walzprofilen zusammengesetzte Querschnitte ist keine Optimierungsmöglichkeit vorgesehen.

<span id="page-37-1"></span>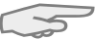

Bei der Optimierung ist zu beachten, dass die Schnittgrößen nicht automatisch neu mit den geänderten Querschnitten berechnet werden. Es bleibt dem Anwender überlassen, wann er welche Profile für einen neuen Rechenlauf in RFEM übernehmen möchte. Wegen der geänderten Steifigkeiten im System können die Schnittgrößen, die sich mit den optimierten Querschnitten ergeben, erheblich differieren. Es empfiehlt sich deshalb, nach einer ersten Optimierung die Schnittgrößen neu zu berechnen und anschließend die Profile nochmals zu optimieren.

<span id="page-37-0"></span>Gebe zum Querschnitt

Info über Querschnitt.

Querschnitt optimieren<br>Optimierungsparameter des Querschnitts

Donnelklick

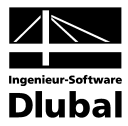

Die Übergabe der geänderten Profile nach RFEM braucht nicht manuell erfolgen. Bringen Sie die Maske 1.3 *Querschnitte* zur Anzeige und wählen Menü

**Bearbeiten** → **Alle Querschnitte in RFEM übernehmen**.

Auch das Kontextmenü der Maske 1.3 bietet Möglichkeiten zum Export modifizierter Profile nach RFEM an.

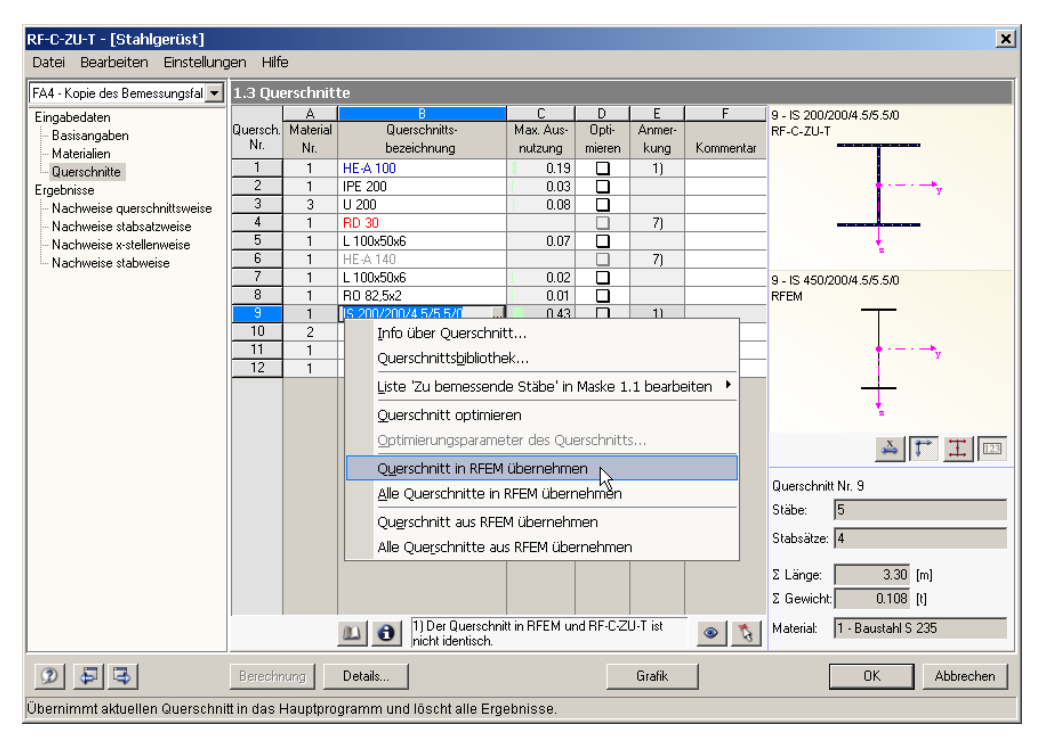

Bild 8.6: Kontextmenü der Maske 1.3 *Querschnitte*

<span id="page-38-0"></span>Berechnung

Vor der Übergabe erscheint eine Sicherheitsabfrage, da diese Maßnahme mit dem Löschen der Ergebnisse verbunden ist. Wird in RF-C-ZU-T dann die [Berechnung] gestartet, erfolgt die Ermittlung der RFEM-Schnittgrößen und der (c/t)-Nachweise in einem einzigen Berechnungsablauf.

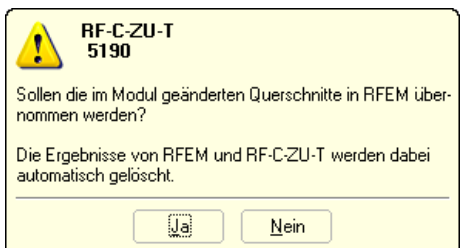

Bild 8.7: Abfrage vor der Übergabe der geänderten Querschnitte nach RFEM

Umgekehrt können über Menü *Bearbeiten* oder die im [Bild 8.6](#page-38-0) dargestellten Kontextmenüfunktionen wieder die RFEM-Originalprofile in RF-C-ZU-T eingelesen werden. Bitte beachten Sie auch hier, dass diese Möglichkeit nur in Maske 1.3 *Querschnitte* zur Verfügung steht.

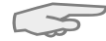

Liegt ein Voutenstab zur Optimierung vor, werden die Anfangs- und Endstellen optimiert. Danach werden die Querschnittswerte an den Zwischenstellen linear interpoliert. Da z. B. die Flächenträgheitsmomente mit der vierten Potenz eingehen, kann der Nachweis bei großen Unterschieden der Anfangs- und Endprofilhöhen ungenau werden. In diesem Fall empfiehlt es sich, den Voutenstab in einzelne Stäbe aufzuteilen, deren Anfangs- und Endquerschnitte geringere Profilunterschiede aufweisen, und dann diesen Stabzug zu bemessen.

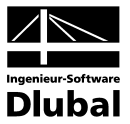

## <span id="page-39-1"></span><span id="page-39-0"></span>8.3 Einheiten und Dezimalstellen

Die Einheiten und Nachkommastellen werden für RFEM sowie für sämtliche Zusatzmodule zentral verwaltet. In RF-C-ZU-T ist der Dialog zum Einstellen der Einheiten zugänglich über das Menü

**Einstellungen** → **Einheiten und Dezimalstellen**.

Es wird der aus RFEM bekannte Dialog aufgerufen, das Modul RF-C-ZU-T ist voreingestellt.

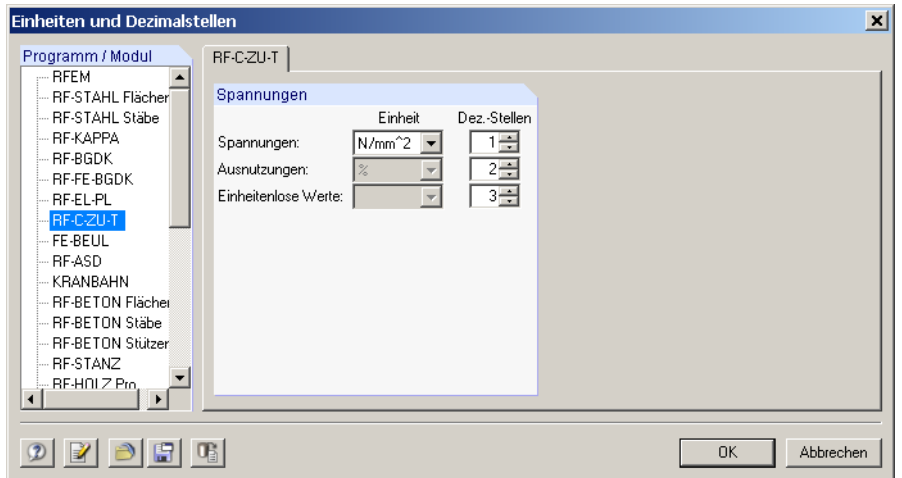

Bild 8.8: Dialog *Einheiten und Dezimalstellen*

$$
\mathbf{B} \quad \mathbf{B}
$$

Die Einstellungen können als Benutzerprofil gespeichert und in anderen Positionen wieder verwendet werden. Die Beschreibung dieser Funktionen finden Sie im Kapitel 12.6.2 des RFEM-Handbuchs ab Seite 438.

## 8.4 Export der Ergebnisse

Die Ergebnisse der Biegeknickanalyse können auf verschiedene Weise für andere Programme zur Verfügung gestellt werden.

### **Zwischenablage**

Markierte Zellen der RF-C-ZU-T Ergebnismasken können über [Strg]+[C] in die Zwischenablage kopiert und mit [Strg]+[V] z. B. in ein Textverarbeitungsprogramm eingefügt werden. Die Überschriften der Tabellenspalten bleiben dabei unberücksichtigt.

### **Ausdruckprotokoll**

Die RF-C-ZU-T - Daten lassen sich in das Ausdruckprotokoll drucken (vgl. Kapitel [7.1,](#page-32-1) Seite [33](#page-32-1)) und können dort dann exportiert werden über Menü

**Datei** → **Export in RTF-Datei bzw. BauText**.

Diese Funktion ist im Kapitel 11.1.11 des RFEM-Handbuchs auf Seite 346 beschrieben.

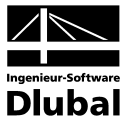

### **Excel**

RF-C-ZU-T ermöglicht den direkten Datenexport zu MS Excel. Diese Funktion wird aufgerufen über Menü

**Datei** → **Exportieren in MS Excel**.

Es öffnet sich folgender Exportdialog.

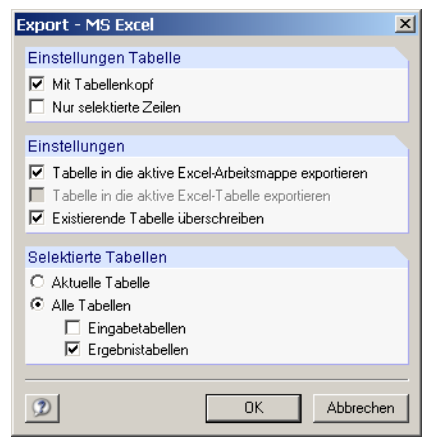

Bild 8.9: Dialog *Export - MS Excel*

Sind die gewünschten Parameter ausgewählt, kann der Export mit [OK] gestartet werden. Excel wird automatisch aufgerufen, es braucht nicht im Hintergrund geöffnet sein.

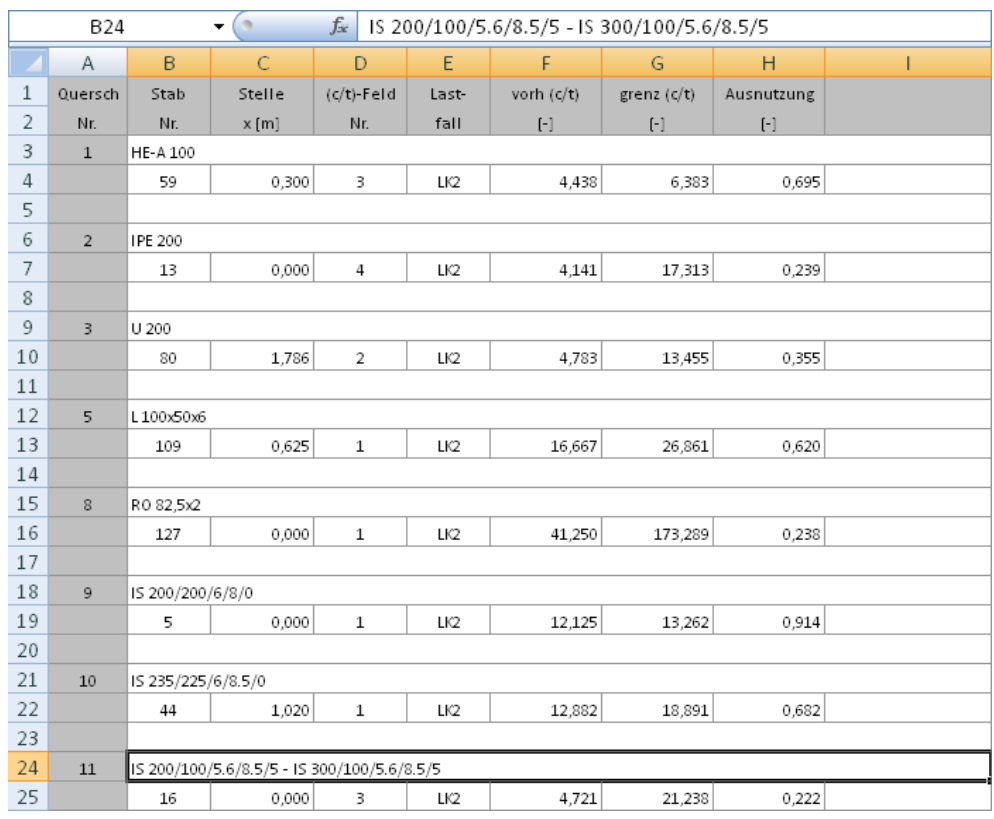

Bild 8.10: Ergebnis in *Excel* 

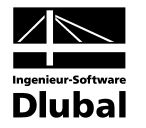

## <span id="page-41-0"></span>A Literatur

- [1] DIN 18 800 Teil 1: Stahlbauten Bemessung und Konstruktion, 1990
- [2] DIN 18 800 Teil 3: Stahlbauten Stabilitätsfälle, Plattenbeulen, 1990
- [3] Schneider-Bautabellen, Werner, 17. Auflage 2006
- [4] LINDNER, J./ SCHEER, J./ SCHMIDT, H.: Stahlbauten Erläuterungen zu DIN 18 800 Teil 1 bis 4, Beuth, 2. Auflage 1994

 $\overline{C}$ 

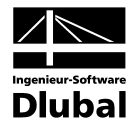

## <span id="page-42-0"></span>**B** Index

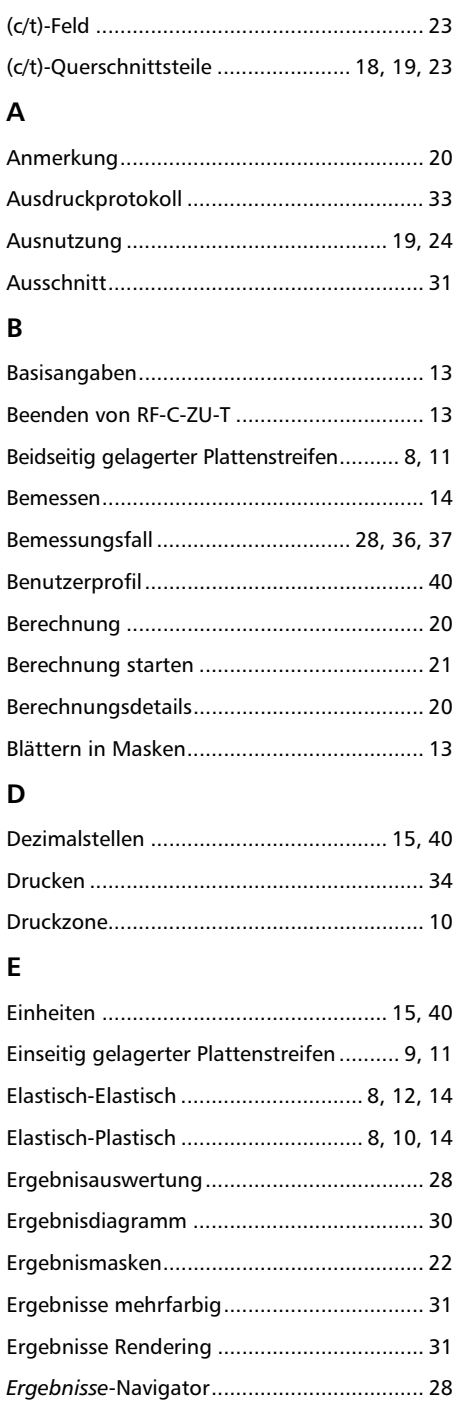

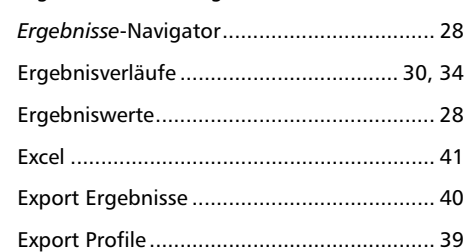

#### $\mathsf{F}$

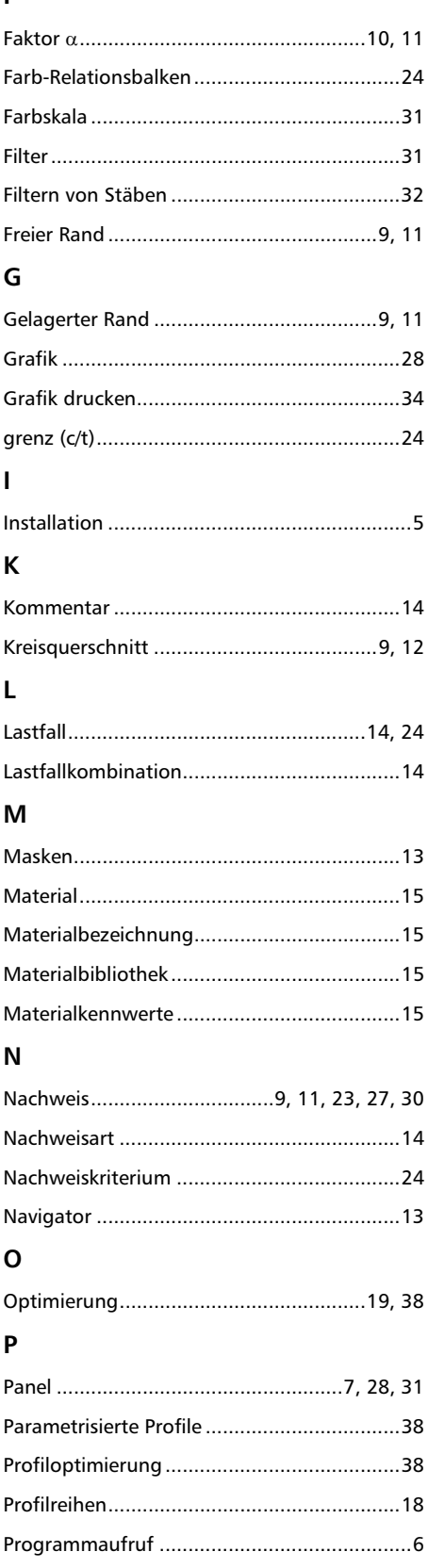

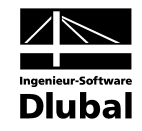

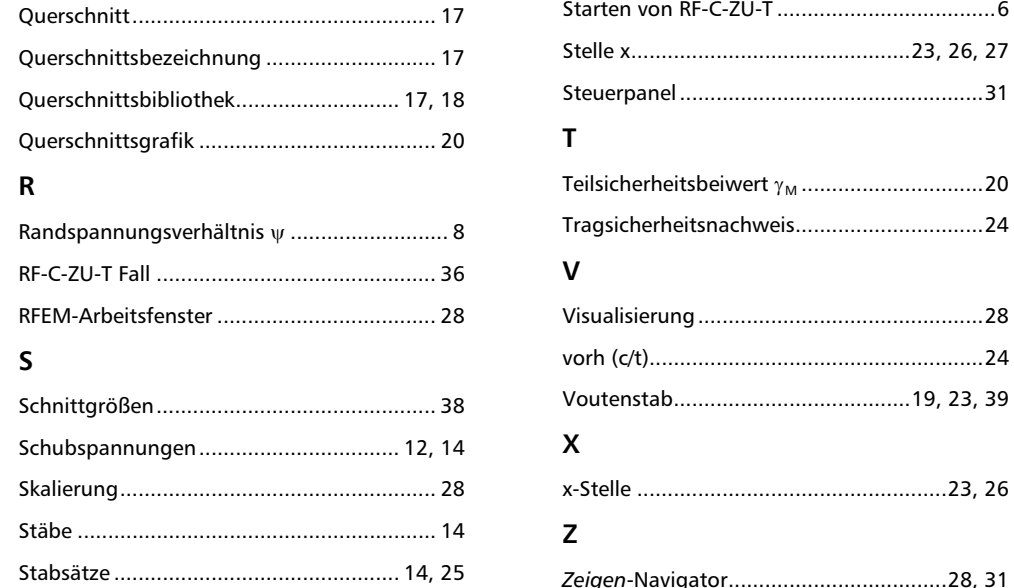

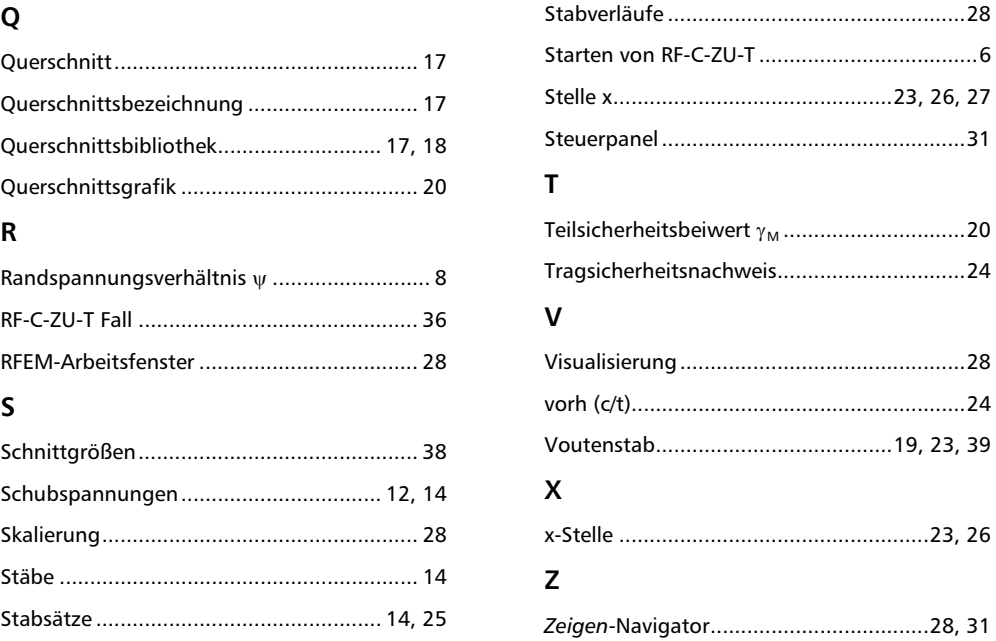